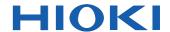

# **LR5031**

#### Instruction Manual

# INSTRUMENTATION LOGGER

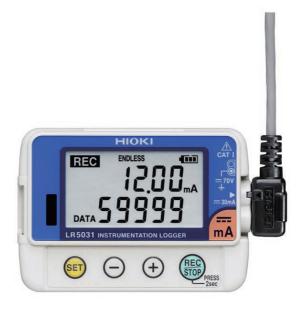

Be sure to read this manual before using the instrument.

Safety Information ▶ p.6

When using the instrument for the first time

Part Names/Functions and Display Indicators Settings List

p.14p.29

Troubleshooting

Maintenance and Service 

p.91

Troubleshooting 

p.92

Error Display 

p.94

**EN** 

Aug. 2017 Revised edition 4 LR5031B980-04 17-08H

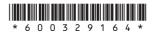

1

# Contents

|          | ction1                                                                            |
|----------|-----------------------------------------------------------------------------------|
| Verifyir | ng Package Contents4                                                              |
| •        | nformation6                                                                       |
| Operati  | ng Precautions8                                                                   |
| Measur   | ement Preparation to Data Analysis10                                              |
| Chapte   |                                                                                   |
| Overvi   | ew13                                                                              |
| 1.1      | Product Overview and Features13                                                   |
| 1.2      | Part Names/Functions and Display Indicators14                                     |
| 1.3      | Display Organization16                                                            |
| Chapte   | er 2                                                                              |
| Measu    | rement Preparations19                                                             |
| 2.1      | Installing (or Replacing) the Battery19                                           |
| 2.2      | Connecting the Connection Cable22                                                 |
| 2.3      | Installing the PC Application Program23                                           |
| Chapte   | er 3                                                                              |
| Setting  | gs29                                                                              |
| 3.1      | Settings List29                                                                   |
| 3.2      | Making Settings on the Logger31                                                   |
| 3.3      | Making Settings from the LR5000 Utility Program 35                                |
| Chapte   | er 4                                                                              |
| Measu    | rement and Analysis43                                                             |
| 4.1      | Pre-Measurement Inspection43                                                      |
| 4.2      | Installing the Logger44                                                           |
| 4.3      | Starting and Stopping Recording46                                                 |
| 4.4      | Confirming Currently Measured Values and Data Recording49                         |
| 4.5      | Automatically Importing (Saving) Recorded Data to a Computer, and Graph Display49 |

| 4.6   | Manually Importing (Saving) Recorded Data to a Computer, and Graph Display | 59        |
|-------|----------------------------------------------------------------------------|-----------|
| 4.7   | Displaying a Graph of Saved Recording Data                                 | 62        |
| 4.8   | Printing Recorded Data                                                     | 64        |
| Chapt | er 5                                                                       |           |
| Proce | ssing Recorded Data                                                        | <b>65</b> |
| 5.1   | Scaling                                                                    | 67        |
| 5.2   | Calculating Electric Power                                                 | 68        |
| 5.3   | Calculating Energy Cost                                                    | 69        |
| 5.4   | Calculating Operating Rate                                                 | 70        |
| 5.5   | Integration                                                                | 71        |
| 5.6   | Calculating Dew-Point Temperature                                          | 72        |
| 5.7   | Two-Data-Item Arithmetic Calculations                                      | 73        |
| 5.8   | Converting Over-Threshold Data Values                                      | 74        |
| Chapt |                                                                            |           |
| Organ | nizing Data                                                                | <b>75</b> |
| 6.1   | Copying and Moving Data                                                    | 76        |
| 6.2   | Deleting Data                                                              |           |
| 6.3   | Combining Data                                                             | 78        |
| 6.4   | Extracting Data                                                            | 79        |
| Chapt |                                                                            |           |
| Optio | ns Settings (LR5000 Utility Program)                                       | 81        |
| 7.1   | Changing the Saving Method for Imported Data .                             | 82        |
| 7.2   | Changing the Connection Monitoring Method,                                 |           |
|       | and Logger Settings Displays                                               | 83        |
| Chapt |                                                                            |           |
| Speci | fications                                                                  | 85        |
| 8.1   | Measurement Specifications                                                 | 85        |
| 8.2   | Functional Specifications                                                  | 86        |
| 8.3   | Miscellaneous                                                              | 87        |
| Ω /   | L P5001 Communication Adapter Specifications                               | 22        |

| <b>Chapt Mainte</b> | er 9<br>enance and Service | 91                        |
|---------------------|----------------------------|---------------------------|
| 9.1                 | Cleaning                   | 91                        |
| 9.2                 | Disposing of the Logger    | 91                        |
|                     | Troubleshooting            |                           |
| 9.4                 | Error Display              | 94                        |
| Apper               | ndix                       | A 1                       |
| Apper               | ndix 1 About Recording M   | lodes A 1                 |
|                     | ndix 2 Recording Intervals | s and Recording Times A 2 |
| Apper               | =                          | •                         |
| • •                 | ndix 3 Battery Life Approx | •                         |

5

0

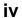

Contents

#### Introduction

Thank you for purchasing the HIOKI "Model LR5031 Instrumentation Logger." To obtain maximum performance from the instrument, please read this manual first, and keep it handy for future reference.

#### **Trademarks**

- Microsoft and Windows are either registered trademarks or trademarks of Microsoft Corporation in the United States and other countries.
- Microsoft and Windows, Windows Vista, Microsoft Excel are either registered trademarks or trademarks of Microsoft Corporation in the United States and other countries.

#### **Notation**

| 0                           | Indicates a prohibited action.                                                                                       |
|-----------------------------|----------------------------------------------------------------------------------------------------|
| (p. )                       | Indicates the location of reference information.                                                                     |
| <b>?</b>                    | Indicates quick references for operation and remedies for troubleshooting.                                           |
| *                           | Indicates that descriptive information is provided below.                                                            |
| [ ]                         | Menus, commands, dialogs, buttons in a dialog, and other names on the screen and the keys are indicated in brackets. |
| SET<br>(Bold<br>characters) | Bold characters within the text indicate operating button labels.                                                    |
| Windows                     | Unless otherwise specified, "Windows" represents Windows XP, Windows Vista, or Windows 7.                            |
| Dialog                      | Dialog box represents a Windows dialog box.                                                                          |

The screen of this instrument displays characters in the following manner.

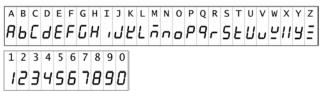

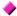

#### Accuracy

We define measurement tolerances in terms of rdg. (reading) and dgt. (digit) values, with the following meanings:

| rdg.<br>(reading or displayed value) | The value currently being measured and indicated on the measuring instrument.                                                                                        |
|--------------------------------------|----------------------------------------------------------------------------------------------------|
| dgt.<br>(resolution)                 | The smallest displayable unit on a digital measuring instrument, i.e., the input value that causes the digital display to show a "1" as the least-significant digit. |

#### Mouse Operation

| Click        | Press and quickly release the left button of the mouse.                                                                                              |
|--------------|----------------------------------------------------------------------------------------------------|
| Right-click  | Press and quickly release the right button of the mouse.                                                                                             |
| Double click | Quickly click the left button of the mouse twice.                                                                                                    |
| Drag         | While holding down the left button of the mouse, move the mouse and then release the left button to deposit the chosen item in the desired position. |
| Activate     | Click on a window on the screen to activate that window.                                                                                             |

#### **Verifying Package Contents**

When you receive the instrument, inspect it carefully to ensure that no damage occurred during shipping. In particular, check the accessories, panel switches, and connectors. If damage is evident, or if it fails to operate according to the specifications, contact your dealer or Hioki representative.

Quantities in parentheses ().

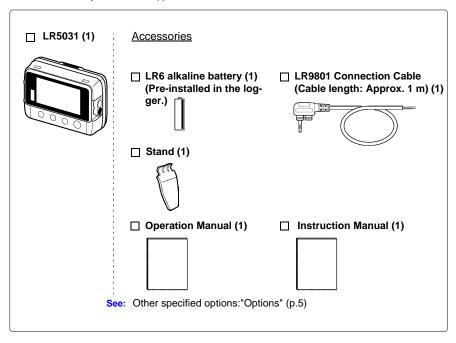

#### **Options**

The following logger options are available separately. Even if purchased previously, you may want to confirm that you have them at hand.

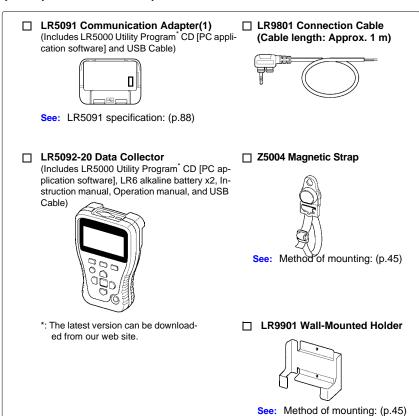

#### Transporting Precautions

Use the original packing materials when transporting the instrument, if possible. Pack the instrument so that it will not sustain damage during shipping, and include a description of existing damage. We do not take any responsibility for damage incurred during shipping.

#### **Safety Information**

This manual contains information and warnings essential for safe operation of the instrument and for maintaining it in safe operating condition. Before using it, be sure to carefully read the following safety precautions.

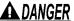

A DANGER This instrument is designed to comply with IEC 61010 Safety Standards and hear is designed to comply with IEC 61010 Safety Standards dards, and has been thoroughly tested for safety prior to shipment. However, mishandling during use could result in injury or death, as well a s damage to the instrument. However, using the instrument in a way not described in this manual may negate the provided safety features.

> Be certain that you understand the instructions and precautions in the manual before use. We disclaim any responsibility for accidents or injuries not resulting directly from instrument defects.

#### Safety Symbols

Markings on the logger have the following meanings.

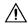

In the manual, the A symbol indicates particularly important information that the user should read before using the instrument.

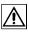

The A symbol printed on the instrument indicates that the user should refer to a corresponding topic in the manual (marked with the symbol) before using the relevant function.

Indicates DC (Direct Current).

#### Symbols for Various Standards

Markings on the logger have the following meanings.

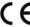

Indicates that the product conforms to regulations set out by the EU

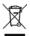

This symbol indicates that the product conforms to safety regulations set out by the EC Directive.

#### **Danger Levels**

The following symbols in this manual indicate the relative importance of cautions and warnings.

operation of the instrument.

Indicates that incorrect operation presents an extreme hazard **▲** DANGER that could result in serious injury or death to the user. Indicates that incorrect operation presents a significant hazard that could result in serious injury or death to the user. Indicates that incorrect operation presents a possibility of **∴** CAUTION injury to the user or damage to the instrument. Indicates advisory items related to performance or correct NOTE

#### **Operating Precautions**

Follow these precautions to ensure safe operation and to obtain the full benefits of the various functions.

#### **Installation Precautions**

Operating temperature and humidity: -20°C to70°C (-4.0°F to 158.0°F), 80%RH or

less (non-condensating)

Storage temperature and humidity : -20°C to70°C (-4.0°F to 158.0°F) 80%RH or

less (non-condensating)

Avoid the following locations that could cause an accident or damage to the instrument.

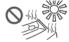

Exposed to direct sunlight Exposed to high temperature

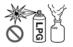

In the presence of corrosive or explosive gases

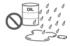

Exposed to liquids Exposed to high humidity or condensa-

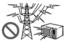

Exposed to strong electromagnetic fields
Near electromagnetic

radiators

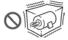

Subject to vibration

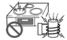

Near induction heating systems (e.g., high-frequency induction heating systems and IH cooking utensils)

### **ACAUTION**

- The protection rating for the enclosure of this device (based on EN60529) is \*IP54.
- Although this instrument is designed to resist the ingress of dust and water, it is not entirely water- or dust-proof, so to avoid shock or damage, do not use it in a wet or dusty environment.
- \*IP54 :This indicates the degree of protection provided by the enclosure of the device against use in hazardous locations, entry of solid foreign objects, and the ingress of water.
  - 5 : Protected against access to hazardous parts with wire measuring 1.0 mm in diameter. Dust-proof type (The penetration of dust cannot be prevented completely, but quantities of dust that may hinder the stated operation of equipment or safety cannot penetrate the enclosure.
  - 4 : The equipment inside the enclosure is protected against the harmful effects of spraying water.

#### **Avoiding Instrument Damage**

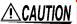

CAUTION To avoid damage to the instrument, protect it from physical shock when transporting and handling. Be especially careful to avoid physical shock from dropping.

#### CD Handling

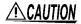

- Always hold the disc by the edges, so as not to make fingerprints on the disc or scratch the printing. Never touch the recorded side of the disc. Do not place the disc directly on anything hard.
- · Do not wet the disc with volatile alcohol or water, as there is a possibility of the label printing disappearing.
- To write on the disc label surface, use a spirit-based felt pen. Do not use a ball-point pen or hard-tipped pen, because there is a danger of scratching the surface and corrupting the data. Do not use adhesive labels.
- · Do not expose the disc directly to the sun's rays, or keep it in conditions of high temperature or humidity, as there is a danger of warping, with consequent loss of data.
- To remove dirt, dust, or fingerprints from the disc, wipe with a dry cloth, or use a CD cleaner. Always wipe from the inside to the outside, and do no wipe with circular movements. Never use abrasives or solvent cleaners.
- Hioki shall not be held liable for any problems with a computer system that arises from the use of this CD, or for any problem related to the purchase of a Hioki product.

#### **Preliminary Checks**

Before using the instrument the first time, verify that it operates normally to ensure that the no damage occurred during storage or shipping. If you find any damage, contact your dealer or Hioki representative.

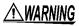

MARNING Before using the instrument, make sure that the insulation on the connection cables is undamaged and that no bare conductors are improperly exposed. Using the instrument in such conditions could cause an electric shock, so contact your dealer or Hioki representative for replacements.

#### **Measurement Preparation to Data Analysis**

The steps from measurement preparation to data analysis are illustrated with a typical measurement example.

Example Case: Record a factory flow sensor output signal (4-20 mA) at one-minute intervals for one month, and store the data on a computer.

#### Required Items:

Quantities in parentheses ().

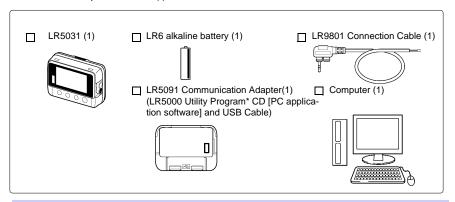

#### **Procedure:**

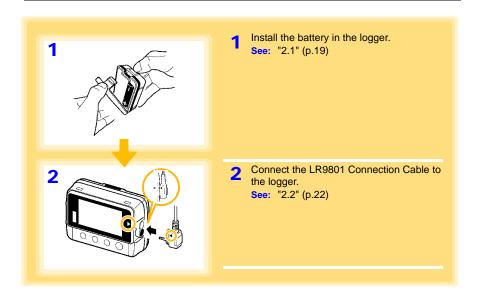

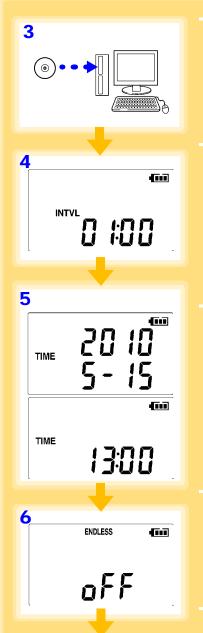

Install the LR5000 Utility Program on the computer.

See: "2.3" (p.23)

4 Select the recording interval for the logger (in this case, 1 minutes).

See: "Recording Interval Setting" (p.31)

(The setting can be made also from the LR5000 Utility Program.) (p.38)

Set the logger to the correct date and time (in this case, 15 May 2010, 13:00).

See: "Real-Time Clock Setting" (p.32)

(With the LR5000 Utility Program, the logger can be set to the computer time.) (p.41)

6 Set the stop method to [OFF].

(This setting provides one-time measurement: recording stops when memory becomes full.)

See: "Stop Method Setting (for when memory becomes full)" (p.33)

(The setting can be made also from the LR5000 Utility Program.) (p.38)

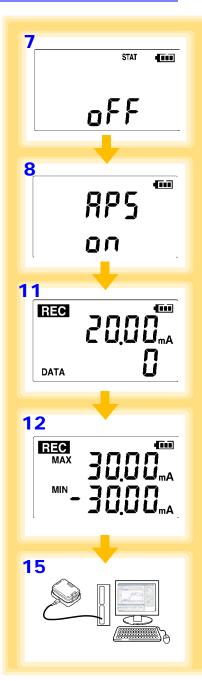

7 Set the recording mode to [OFF].

(This setting provides instantaneous measurement.)

See: "Recording Mode Setting" (p.34) (The setting can be made also from the LR5000 Utility Program.) (p.38)

Set the power save setting to [ON].

(The on (enabled) setting is recommended for long-term recording.)

See: "Power Save Setting" (p.34) (The setting can be made also from the LR5000 Utility Program.) (p.37)

9 Pre-measurement inspection (p.43)

10 Install the logger at the measurement site in the factory.

See: "4.2" (p.44) (It can be wall-mounted.)

11 Hold REC/STOP on the logger for two seconds to start recording.

(Confirm that the recording data count is incrementing and that recording is actually occurring.)

**See:** "4.3" (p.46)

12 Switch the logger display by pressing the (+) and (-) buttons to check maximum and minimum recorded values.

(Confirm that recording is actually occurring.)

See: "4.4" (p.49)

After a month, hold REC/STOP on the logger again for two seconds to stop recording. See: "4.3" (p.46)

Retrieve the logger from the measurement site.

15 Import recorded data from the logger to a connected computer. For analysis, display the data in a graph.

See: "4.5" (p.49)

(The data is automatically saved when imported to the computer. By default, it is also automatically displayed in a graph.)

Print recorded data as needed.

See: "4.8" (p.64)

# Overview

# Chapter 1

#### 1.1 Product Overview and Features

This instrument is a compact portable data logger for measuring, displaying, and recording DC current.

- Data can be imported while recording.
- · Records up to 60,000 measurements

Splash-proof ingress protection (IP54)

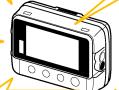

Large display shows measured current value and recorded data count

Measures DC current (one channel).

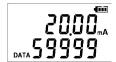

Browse and manage data with LR5000 Utility Program on a PC.

The LR5000 Utility Program PC application is very easy to install.

After installation, data management and browsing is easy with auto-start, data display and saving.

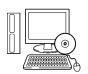

- Data is preserved independently of battery state
- Recording continues (for approx. 30 s) during battery replacement

#### Advanced functions included

- Record statistical values (p.34), (p.38)
- Scaling (p.39), (p.67)
- Alarm display (p.40)

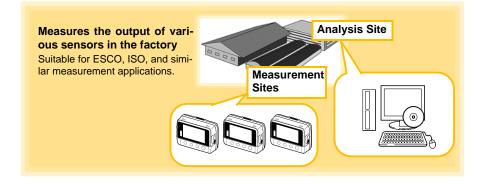

#### 1.2 Part Names/Functions and Display Indicators

#### **Front**

#### LCD (p.15)

Collector

The display blanks after 30 seconds of operator inactivity (auto power save). The display reappears by pressing a button.

When the display is visible, it refreshes about once per second.

#### Back

#### Stand/Strap Attachment Hole (p.44)

Attach the logger to a wall or other surface by hanging it on a screw. (Supported screw head dimensions: up to approx. 6.8 mm in diameter and approx. 2.5 mm in thickness)

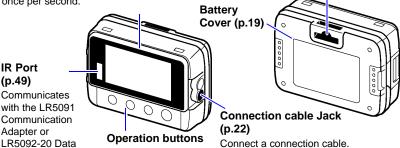

#### **Operation Buttons**

# SET button Displays settings. Hold for two seconds to start/stop recording. From a setting display, switches to measurement display. SET REC/STOP button Hold for two seconds to start/stop recording. From a setting display, switches to measurement display.

Changes Measurement display contents. Changes setting values on the Settings display.

#### **LR5091 Communication Adapter**

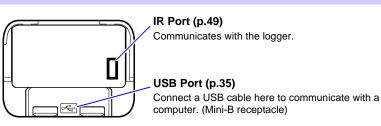

#### **Display Indicators**

The display indicators provide the following information.

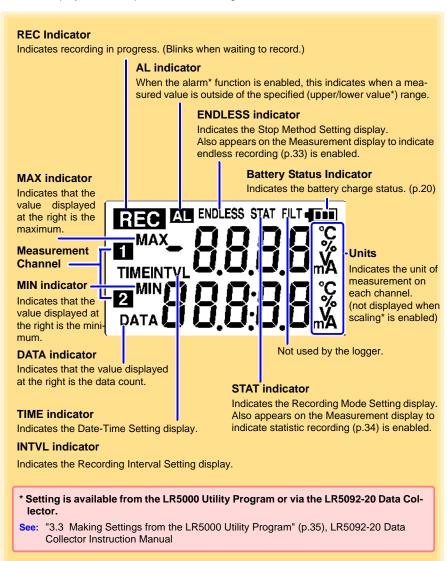

#### 1.3 Display Organization

The logger has two general display types: Measurement and Settings.

#### Measuring display

The (+) and (-) buttons switch the display type.

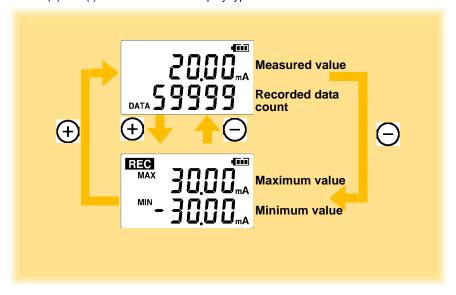

#### NOTE

- For instantaneous recording, the maximum and minimum values are obtained from all the data measured at each recording interval.
- For statistical recording, the maximum and minimum values are obtained from all the data measured every second.
- The maximum and minimum values are not displayed when the recorded data count is 0.

#### **Setting display**

Select the display with the **SET** button. Press (+) and (-) to change a setting. Press the **REC/STOP** button to switch to the Measurement display from any other.

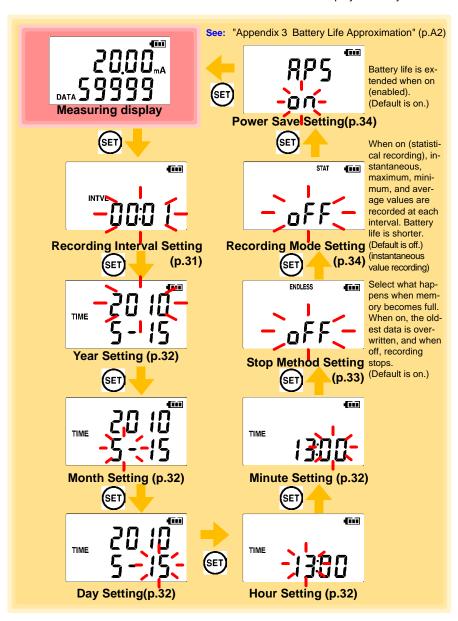

#### NOTE

- When no operation occurs for 30 seconds with the Settings display, automatically switches to Measurement display.
- When the T battery indicator appears, settings cannot be changed (although they can still be displayed).
- Settings cannot be changed while recording. However, settings can still be displayed by pressing the SET button from the Measurement display.

# Measurement Preparations

# **Chapter 2**

#### 2.1 Installing (or Replacing) the Battery

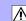

# **\_**WARNING

- After replacing the battery, replace the cover before using the logger.
- Be sure to insert them with the correct polarity. Otherwise, poor performance or damage from battery leakage could result. Replace batteries only with the specified type.
- Battery may explode if mistreated. Do not short-circuit, recharge, disassemble or dispose of in fire.
- Handle and dispose of batteries in accordance with local regulations.

#### NOTE

- Data and settings stored in the logger are retained even when the battery is depleted, and during battery replacement.
- Once the battery indicator appears, operation can still continue for about 30 seconds when the battery is removed during recording.
- Testing monitor batteries installed in the unit may possibly be weak.
   Replace batteries before extended measurement usage.
- Use only LR6 alkaline battery. Using manganese batteries may not result in accurate measurements or proper communication with the LR5091 Communication Adapter and LR5092-20 Data Collector.
- After installing the batteries, the following displays appear, and the date and time need to be set. (p.32)

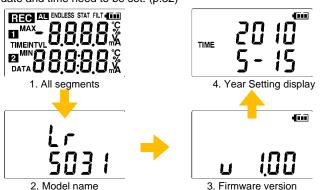

#### 2.1 Installing (or Replacing) the Battery

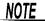

 When battery voltage is too low to operate the logger, the following appears. Replace the battery to restore normal operation.

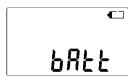

#### **Battery Status Indicator**

This indicator is displayed at the top right corner.

Battery charge remains. Fewer blocks within the indicator signify weaker battery charge.

Replace the discharged battery as soon as possible. (Even when the battery is removed during recording, operation can continue for about 30 seconds.

In this state, recording and communication with the LR5091 Communication Adapter and LR5092-20 Data Collector are not possible.

#### **Using a NiMH Battery**

The battery status indicator does not accurately show the remaining battery capacity when using a NiMH battery. Moreover, the battery life will vary greatly with the capacity, charging conditions and repeated uses. Please take note of these points when using it.

The device's battery status display and battery life are based on the usage of a brandnew alkaline battery.

#### When the logger will not be used for long time

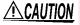

To avoid corrosion and damage to this instrument from battery leakage, remove the batteries from the instrument if it is to be stored for a long time (1 week).

#### **Battery Replacement**

Required Items: LR6 alkaline battery (1)

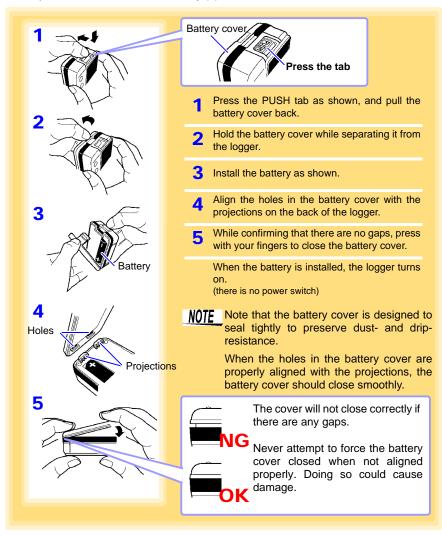

#### **Connecting the Connection Cable**

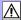

Connect a connection cable to the logger's sensor jacks.

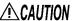

- CAUTION To avoid breaking the sensor, do not bend or pull it.
  - Avoid stepping on or pinching cables, which could damage the cable insulation.
  - A fuse is built into the logger to protect the internal circuit from excess power input. Do not connect it to a location with more than 2.5 V as the fuse will melt and measurements cannot be taken.

#### **Connection Method**

Required Items: Hioki LR9801 Connection Cable

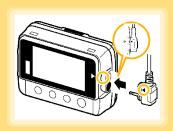

Align the triangles on the plug body and in front of the connection cable jacks, and insert the plug securely.

Correct values are not displayed unless the plug is inserted all the way in.

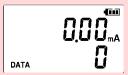

If values are not displayed correctly even when the plug is inserted properly, the logger or cable may be damaged. Repair may be necessary.

See: "Requesting repairs" (p.91)

#### **Connection Cable**

#### LR9801 Connection Cable

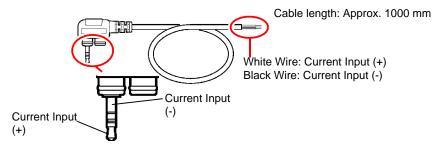

#### 2.3 Installing the PC Application Program

To save, browse, or print data, or to make logger settings from a computer, first install the "LR5000 Utility Program".

#### **LR5000 Utility Program Operating Requirements**

| CPU                | 1 GHz or faster processor clock                                                                                                    |
|--------------------|----------------------------------------------------------------------------------------------------|
| RAM                | At least 512 MB                                                                                                    |
| os                 | Windows XP SP2 or later Windows Vista® SP1 or later Windows 7                                                                                                    |
| Library            | .NET Framework 2.0/3.5                                                                                                    |
| Interface          | USB                                                                                                    |
| Monitor Resolution | 1024×768 or higher                                                                                                    |
| Hard Disk          | At least 30 MB free space (Additional space is required for storing recorded data. Another 500 MB may be required if .NET Framework 2.0 or 3.5 is not yet installed.) |

#### Installation Procedure

Log in with an Administrator account.

Before installing, close any applications running on the computer.

Required Items: Supplied CD

(for Windows XP) LR5091 Communication Adapter, USB cable

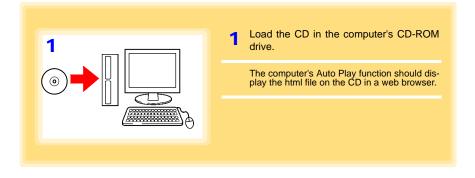

2 Click [Simple Installation] or [Advanced Installation] on the screen.

Installation of the LR5000 Utility Program and device driver begins.

- 3 When the security warning window appears, click [Run].
- 4 After installation, start the program by selecting [Programs]-[Hioki]-[LR5000 Utility Software]-[LR5000 Utility] from the Windows® [Start] menu.

The main screen (p.26) appears.

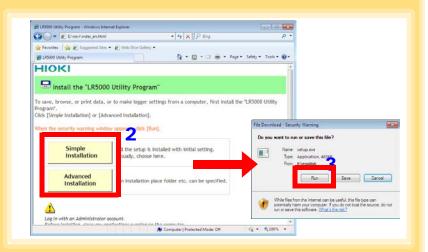

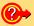

#### How to start the program?

The program starts automatically from the next Windows® logon. (The icon appears in the task tray (notification area) (p.35).) Click the icon and click [Show Main Screen].

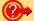

#### If the installation screen does not appear?

- Execute X:\English\Setup.exe, where X is the CD-ROM drive letter.
   After starting setup.exe, follow the on-screen instructions to complete installation. (If .NET FrameWork 2.0 or 3.5 is not already installed, it is installed first.)
- You may be prompted to reboot during installation.
   If installation does not resume after rebooting, execute setup.exe again.

#### NOTE

For setting and importing recorded data from loggers other than the LR5000 series, use the Communication Utility program supplied with the model 3911 or 3912 Communication Base. You can browse the recorded data by using LR5000 Utility Program also.

NOTE

Settings and recorded data are not deleted when uninstalling or upgrading the program.

#### **Uninstall Procedure**

Follow this procedure to uninstall the LR5000 Utility Program.

- Click [Start]-[Control Panel].
   (The [Control Panel] dialog box appears.)
- Click [Programs and Features]. (The [Programs and Features] screen appears.)
- Select the [LR5000 Utility Program], and click the [Uninstall/ Change] button.
   (The [File Delete Confirmation] dialog box appears.)
- 4. Click [Yes]. (The program is uninstalled.)

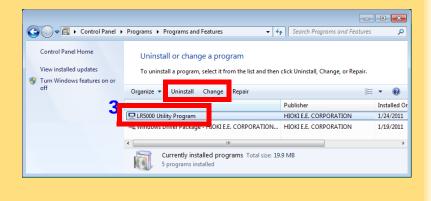

#### **Version Upgrading**

Download the latest version of the LR5000 Utility Program from our website (http://www.hioki.com).

Follow the procedure on the download page to install the latest version. (The old version is uninstalled automatically.)

#### **LR5000 Utility Program Screens**

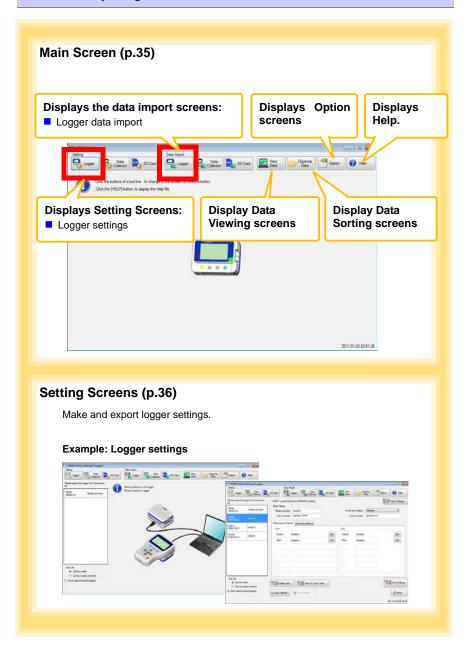

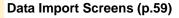

Import data from the logger with these screens.

#### **Example: Logger import screen**

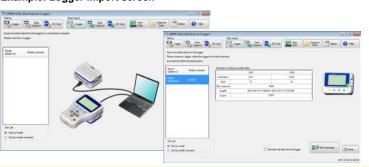

#### Data Viewing Screens (p.62)

View imported data on these screens. Select a file to view, as a graph or table.

#### Example: Screens for viewing the latest data

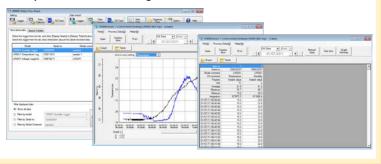

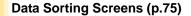

Sort imported data on these screens.

You can copy, delete, move, combine, and extract data.

#### **Example: Data Copy screen**

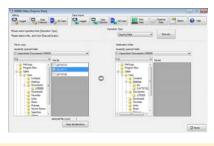

#### **Option Screens (p.81)**

Make advanced settings on these screens. You can specify the data importing method.

#### **Example: Import Method Setting screen**

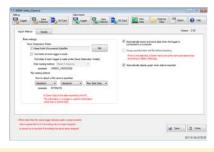

# **Settings**

# **Chapter 3**

Configure measurement settings before starting to record. Logger settings can also be made from a PC running the LR5000 Utility Program. (p.35)

## **Settings List**

Following is a list of all settings.

Although all settings are available from the LR5000 Utility Program, some settings are limited when made from the logger.

| Setting Item              | Setting Options                                                                                                    | Logger | Refer To | LR5000<br>Utility<br>Program | Refer To                                          |
|---------------------------|----------------------------------------------------------------------------------------------------|--------|----------|------------------------------|---------------------------------------------------|
| Recording Interval        | Sets the recording interval.                                                                                                    | Yes    | (p.31)   | Yes                          | (p.38)                                            |
| Current Date and<br>Time  | Set the current year, month, day, hour, and minute. (The LR5000 Utility Program can set the logger's clock to match the computer's.)                                                         | Yes    | (p.32)   | Yes                          | (p.41)                                            |
| Stop Method               | Select the processing method when memory becomes full.                                                                                                    | Yes    | (p.33)   | Yes                          | Included<br>in the<br>recording<br>stop<br>method |
| Recording Mode            | Selects instantaneous or statistical value recording (measurements are taken once per second, and instantaneous, maximum, minimum, and average values are saved at each recording interval). | Yes    | (p.34)   | Yes                          | (p.38)                                            |
| Power Save                | Battery life is extended when on (enabled).                                                                                                    | Yes    | (p.34)   | Yes                          | (p.37)                                            |
| Model Comment             | Enter a comment for the specified logger.                                                                                                    | No     | -        | Yes                          | (p.37)                                            |
| Channel Comment           | Enter a comment for the specified measurement channel.                                                                                                    | No     | -        | Yes                          | (p.37)                                            |
| Recording Start<br>Method | Select the recording start method. (The start time can be specified.)                                                                                                    | No     | -        | Yes                          | (p.38)                                            |

#### 3.1 Settings List

| Setting Item             | Setting Options                                                                         | Logger | Refer To | LR5000<br>Utility<br>Program | Refer To |
|--------------------------|-----------------------------------------------------------------------------------------|--------|----------|------------------------------|----------|
| Recording Stop<br>Method | Select the recording stop method. (The stop time can be specified.)                     | No     | -        | Yes                          | (p.38)   |
| Scaling                  | Use to scale measured values to display as adjusted values.                             | No     | -        | Yes                          | (p.39)   |
| Alarm Thresholds         | Set upper and lower threshold values to display the alarm indicator [AL] on the logger. | No     | -        | Yes                          | (p.40)   |

#### 3.2 Making Settings on the Logger

To return to the Measurement display from any Settings display, press the REC/ STOP button.

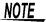

- When no operation occurs for 30 seconds with Settings displayed, automatically switches to Measurement display.
- Settings cannot be changed while recording. However, settings can still be displayed by pressing the SET button from the Measurement display.

#### **Recording Interval Setting**

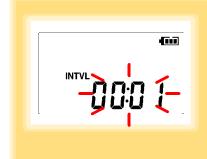

- 1 Press the **SET** button to display the interval setting. (The **[INTVL]** indicator appears, and the setting blinks.)
- Press the (+) and (-) buttons to change the recording interval.
  Example of configuration:
  1sec 00:01, 1 minute 01:00
- Press the SET button to accept the setting.
  (The year setting is displayed.)

Recording Interval

1(Default)/2/5/10/15/20/30 sec., 1/2 /5/10/15/20/30/60 min

#### **Real-Time Clock Setting**

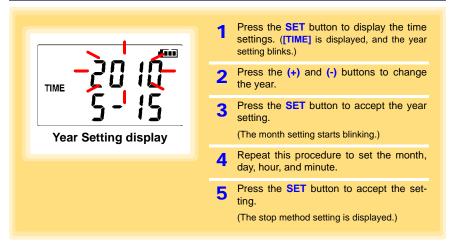

Setting Range 01/01/2010, 00:00 to 12/31/2039, 23:59

Note: Seconds are not settable. However, seconds are set to zero at the instant the display is switched away from the minute setting.

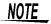

After the battery has been removed for a long time, or if the clock is incorrect, reset it.

#### Stop Method Setting (for when memory becomes full)

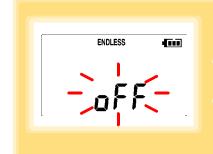

- Press the **SET** button to display the stop method setting. (The [ENDLESS] indicator appears, and the setting blinks.)
- Press the (+) and (-) buttons to select [ON] or [OFF].
- Press the **SET** button to accept the setting.

(The recording mode setting is displayed.)

| <b>Setting Options</b>                                                               | Description                                                    |  |
|--------------------------------------------------------------------------------------|----------------------------------------------------------------|--|
| OFF                                                                                  | Recording stops when memory becomes full (One-Time Recording). |  |
| ON (Default) The oldest data is overwritten when memory is full (Endless Recording). |                                                                |  |

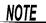

When memory becomes full during one-time recording, the recorded data count appears as follows.

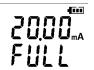

(the Measurement display shows channel measurement value and recorded data count)

When memory becomes full during endless recording, the recorded data count (equal to the memory capacity) remains constant.

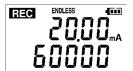

(instantaneous value recording display)

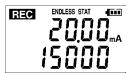

(statistical value recording display)

#### **Recording Mode Setting**

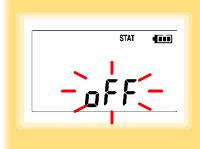

- Press the **SET** button to display the recording mode setting. (The [STAT] indicator appears, and the setting blinks.)
- Press the (+) and (-) buttons to select [ON] or [OFF].
- 3 Press the SET button to accept the setting.

(The power save setting is displayed.)

| Setting Options | Description                                                                                                    |  |
|-----------------|----------------------------------------------------------------------------------------------------|--|
| OFF (Default)   | The instantaneous value is recorded at each recording interval (instantaneous recording).                                                                                                    |  |
| ON              | When on, measurements are taken once per second, and instantaneous, maximum, minimum, and average values are recorded at each recording interval. (statistical recording). (Up to 15,000 data values can be recorded.) |  |

NOTE

Statistical recording cannot be selected when the recording interval is set to one second.

#### Power Save Setting

The power save function turns off the display 30 seconds after the last button is pressed. The display reappears upon the next button press.

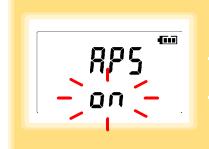

- Press the SET button to display the power save setting ([APS] appears, and the setting blinks).
- Press the (+) and (-) buttons to select [ON] or [OFF].
- Press the SET button to accept the setting.

(The measurement display appears.)

| Setting Options Description                               |  |
|-----------------------------------------------------------|--|
| ON (Default) Power save is enabled.                       |  |
| OFF Power save is disabled (the display remains visible). |  |

NOTE

The Auto Power Save feature consumes a small amount of current

See: "Appendix 3 Battery Life Approximation" (p.A2)

# 3.3 Making Settings from the LR5000 Utility Program

Logger settings can be made with the LR5000 Utility Program supplied with the LR5091 Communication Adapter and the LR5092-20 Data Collector. Install the Utility Program on the computer before connecting. (p.23)

#### Connecting the Logger, LR5091, and Computer

Connect to the computer using the supplied USB cable.

Required Items: Logger, LR5091 Communication Adapter, USB cable, Computer

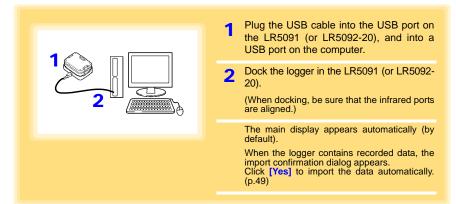

#### Logger Settings

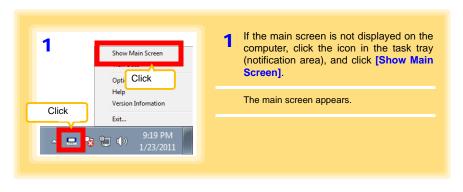

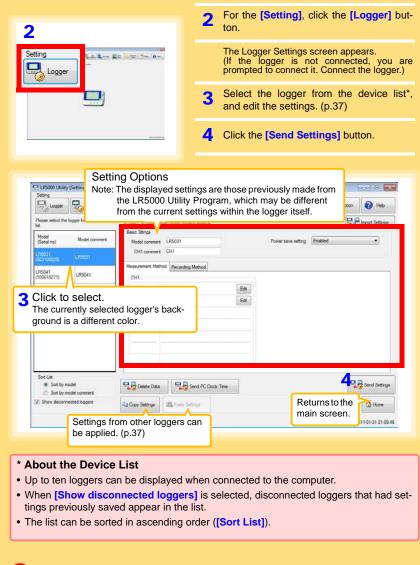

- How can current settings be imported from the connected logger?
  - Click the [Import Settings] button at the upper right of screen. (A dialog appears.)
  - Click the [Import Settings to Computer] button. (The logger's settings are now reflected in the program.)

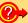

#### How can the settings from one logger be copied to another?

- From the device list, select a logger with settings to be copied, and click the [Copy Settings] button.
- 2. From the device list, select a logger as the destination for the settings, and click the [Paste Settings] button. (A dialog appears.)
- 3. Click the [Paste] button in the dialog box. (The settings are copied.)

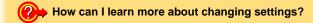

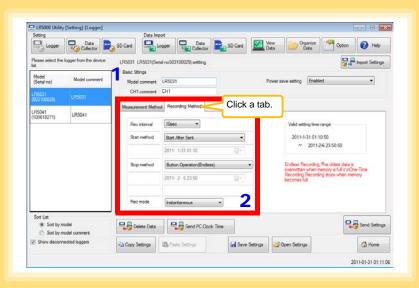

1 Setting the [Basic Settings].

|                                         | Model<br>comment | Enter a comment to describe the logger as needed.                                                     |  |
|-----------------------------------------|------------------|----------------------------------------------------------------------------------------------------|--|
| setting See: "Appendix 3 Battery Life A |                  | Enable or disable the power save setting (p.34).  See: "Appendix 3 Battery Life Approximation" (p.A2) |  |
|                                         |                  | Enter a comment to describe the measurement channel as needed.                                        |  |

Note: Comments may consist of up to 20 characters.

The following characters are not allowed: \, /, :, \*, ?, ", <, >, and |.

2 Settings on the [Recording Method] tab.

NOTE

The Auto Power Save feature consumes a small amount of current

#### Rec interval

Sets the recording interval.

1/2/5/10/15/20/30 sec., 1/2 /5/10/15/20/30/60 min

#### Start Method

Select the recording start method.

When [Scheduled Time] is selected, specify the start date and time.

| Setting Options                                                                          | Description                                              |  |
|------------------------------------------------------------------------------------------|----------------------------------------------------------|--|
| <b>Button Operation</b>                                                                  | Starts recording by pressing the button on the logger.   |  |
| Start After Sent                                                                         | Starts recording by pressing the [Send Settings] button. |  |
| Scheduled Time Starts recording at the scheduled time after pressing the [Send Settings] |                                                          |  |
|                                                                                          |                                                          |  |
| Valid setting time range 01/01/2010, 00:00 to 12/31/2039, 23:59                          |                                                          |  |

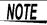

When the [Scheduled Time] start method is enabled, the [REC] indicator on the logger display blinks until the scheduled start time.

#### Stop Method

Select the recording stop method.

When [Scheduled Time (Endless)] or [Scheduled Time (One-Time)] is selected, the date and time need to be set.

| Setting Options                                                                                                    | g Options Description                                                                                                    |  |
|----------------------------------------------------------------------------------------------------|----------------------------------------------------------------------------------------------------|--|
| Button Operation (endless) Stops recording by pressing the button on the logger. The oldest data is overwritten when memory is full. |                                                                                                    |  |
| Stops recording by pressing the button on the logger.  (one-time) Recording also stops when memory becomes full.                     |                                                                                                    |  |
| Scheduled Time Stops recording at the scheduled time.  (Endless) The oldest data is overwritten when memory is full.                 |                                                                                                    |  |
| Scheduled Time Stops recording at the scheduled time. (One-Time) Recording also stops when memory becomes full.                      |                                                                                                    |  |
| Hold Data at Sched-<br>uled Time                                                                                                    | Specify when setting [Scheduled Time (Endless Recording)]. Select this check box to record the data at the scheduled time and stop recording. |  |

#### **Rec Mode**

Select the recording mode.

| Setting Options | Description                                                                                                    |  |
|-----------------|----------------------------------------------------------------------------------------------------|--|
| Instantaneous   | The instantaneous value is recorded at each recording interval.                                                                                                    |  |
| Statistical     | Measurements are taken once per second, and instantaneous, maximum, minimum, and average values are recorded at each recording interval. (Up to 15,000 data values can be recorded.) |  |

See: Statistical recording results in shorter battery life. "Appendix 3 Battery Life Approximation" (p.A2)

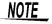

Statistical recording cannot be selected when the recording interval is set to one second.

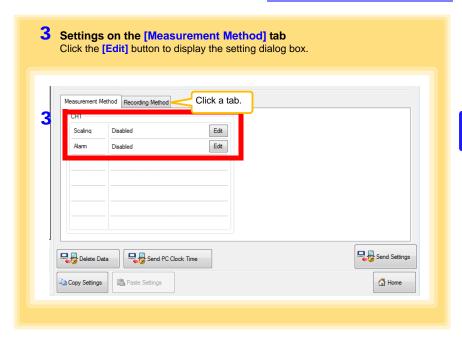

#### Scaling (set as needed) See: "What is Scaling?" (p.41)

The following scaling calculation is applied to measured values.

Scaled Result = Raw data (measured value) × A + B × SI prefix (multiplier)

The scaled result is displayed on the logger.

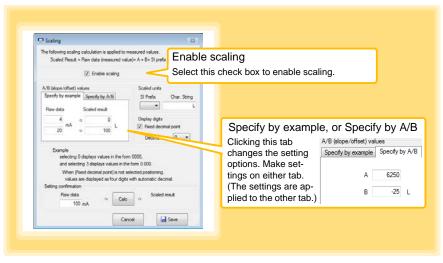

#### 3.3 Making Settings from the LR5000 Utility Program

#### 1. Set the following options.

| Setting Options                                                                                                    | Description                                                                                                    |  |
|----------------------------------------------------------------------------------------------------|----------------------------------------------------------------------------------------------------|--|
| Specify by example                                                                                                    | Enter two known conversion points (up to ten digits each).                                                                                                    |  |
| Specify by A/B                                                                                                    | Enter the scaling coefficients (A and B, up to ten digits each).                                                                                                    |  |
| <ul> <li>Select the [SI Prefix].         ([p]=1E-12, [n]=1E-9, [µ]=1E-6, [m]=1E-3, blank =1E0, [k]=1E3, [G]=1E9, [T]=1E12)</li> <li>Enter the [Char. String] to identify the scaled units.         (Up to five characters, except  /, :, *, ?, ", &lt;, &gt;, and  .)</li> </ul> |                                                                                                    |  |
| Display digits                                                                                                    | <ul> <li>Select [Fixed decimal point] and specify the [Decimal digits] to be displayed to the right of the decimal point. Valid settings are 0 to 3.     (Examples: selecting 0 displays values in the form 0000, and selecting 3 displays values in the form 0.000)</li> <li>When [Fixed decimal point] is not selected, values are displayed as four digits (0.000 to ±9999) with automatic decimal positioning.</li> </ul> |  |

#### 2. Confirm settings.

#### Click the [Save] button.

(Scaling settings are saved, and the display returns to the Logger Settings screen.)

Note: If you click the [Cancel] button without saving the settings, the display still returns to the Logger Settings screen.

#### Alarm Thresholds (set as needed)

Set the upper and lower alarm threshold values. When a measurement is outside of the specified area, the [AL] (alarm) indicator is displayed on the logger.

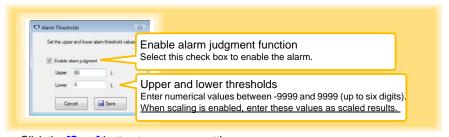

Click the [Save] button to save your settings.

(The display returns to the Logger Settings screen.)

Note: If you click the [Cancel] button without saving the settings, the display still returns to the Logger Settings screen.

Note: Alarm judgment is performed at every recording interval during instantaneous recording, and once per second during statistical recording.

Note: Alarm judgment is performed using measurement values with a larger number of digits than the values (4 digits) indicated in the LR5031 display.

Note: The [AL] indicator appears when the measured value is out of range (OF/UF displayed), and when a sensor anomaly occurs (- - - - displayed).

#### Other Settings on the Logger Settings Screen

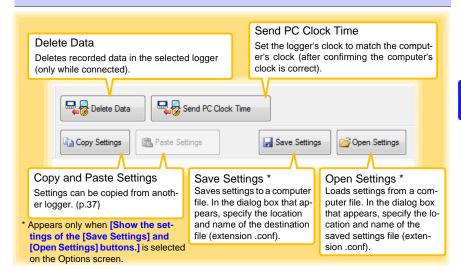

#### What is Scaling?

Scaling converts actual measurement values to their corresponding values in arbitrarily determined units for display. This is convenient for converting the current values provided by the logger for display as the corresponding physical values the sensor is intended to measure.

For example, if a flow sensor provides a 4 to 20 mA output signal corresponding to 0 to 100 liters flow measurement, set as follows.

#### To specify by conversion examples

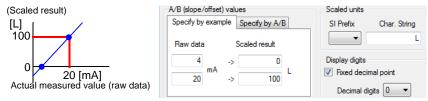

#### To specify by A/B slope values directly

Slope = increase in scaled result  $\div$  increase in measured value For the example case, (100 L - 0 L) $\div$ (0.02 A - 0.004 A)=6250

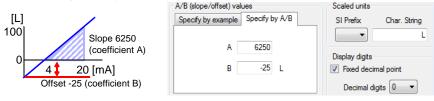

# Measurement and Analysis

# **Chapter 4**

### 4.1 Pre-Measurement Inspection

Inspect the following items before starting measurement.

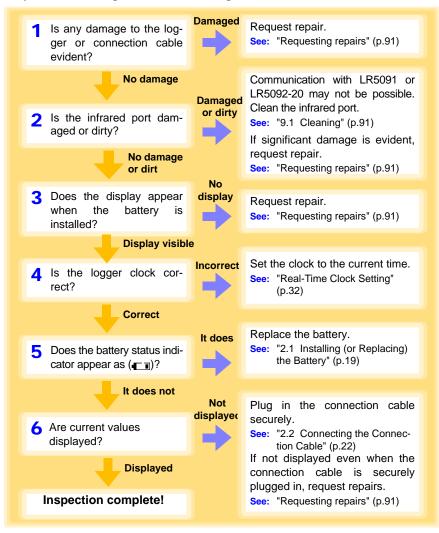

#### 4.2 Installing the Logger

After inspection, install the logger at the measurement site. Be sure to read the "Installation Precautions" (p.8) before installing. Install the logger as necessary according to the following procedure.

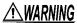

Persons wearing electronic medical devices such as a pacemaker should not use the Z5004 strap with magnet. Such persons should avoid even proximity to the Z5004, as it may be dangerous. Medical device operation could be compromised, presenting a hazard to human life.

CAUTION Do not apply heavy downward pressure with the stand extended. The stand could be damaged.

#### NOTE

- Avoid shocking the Z5004, such as by dropping. Shock can cause it to be chipped or cracked.
- Do not use the Z5004 where it may be subject to rain, dust, or condensation. Use in such conditions may cause corrosion or deterioration of the magnet.
- If the Z5004 is brought near a magnetic memory device such as a floppy disk, credit/debit card, or pre-paid card or ticket, the device may become unusable due to data corruption. It can also cause damage if brought near a precision electronic device such as a computer, TV, or electronic wristwatch.

#### Using the Stand

Required Items: Stand (Accessory)

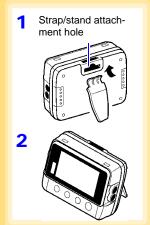

Attach the stand to the strap/stand attachment hole.

Stand up the logger.

#### Wall Mounting with the LR9901 Wall-Mounted Holder

Required Items: LR9901 (Option), 2 screws (supplied with the LR9901), screwdriver, etc. (as needed)

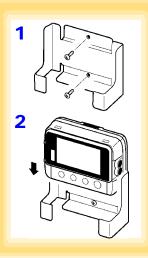

1 Mount the LR9901 to the wall using the two screws.

- 2 Insert the logger into the LR9901.
- The logger can also be attached to a wall or other surface by hanging the strap or attachment hole on a screw. (Supported screw head dimensions: up to approx. 6.8 mm in diameter and approx. 2.5 mm in thickness)

#### Wall Mounting with the Z5004 strap with magnet

Required Items: Z5004 (Option)

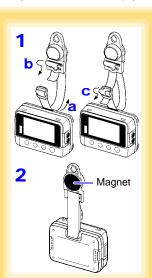

1 Attach the Z5004 to the strap/stand attachment hole.

(feed the strap through a, b, and c)

2 Attach the magnet to the wall (ferrous material).

#### 4.3 Starting and Stopping Recording

After installing the logger, connect the leads to the measurement object, and start recording.

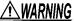

- MARNING In order to prevent electric shock and short-circuit accidents, shut off the power to the line to be measured before connecting the connection cable.
  - To avoid electrical accidents, remove power from the circuit before connecting the connection cable.
  - Ensure that the input does not exceed the maximum rated current to avoid logger damage, short-circuiting and electric shock resulting from heat building.
  - The maximum rated voltage between input terminals and ground is 60 VDC. Attempting to measure voltages exceeding 60 V with respect to ground could damage the logger and result in personal injury.

### **∕**•CAUTION

- To avoid damage to the instrument, do not apply voltage to connection cable jack.
- Note that the instrument may be damaged if the applied current exceeds the measurement range.

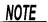

Recording cannot start when the battery is depleted. When the battery becomes exhausted during recording, recording stops.

See: "2.1 Installing (or Replacing) the Battery" (p.19)

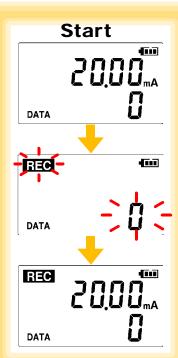

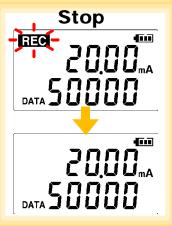

**Start** From the Measurement display, hold the **REC/STOP** button for two seconds.

The [REC] indicator and the data count blink.

Note: Continue pressing the button until the [REC] indicator changes from a blinking to on state.

When the blinking stops and the data count is zeroed, recording starts.

Logger memory contains the data for two recording sessions. (Be aware that old data is erased when starting recording after two recording sessions.)

After one second, the measurement display reappears.

Stop Hold the REC/STOP button for two seconds while recording (while [REC] is displayed).

[REC] blinks.

Note: Continue pressing the button until the [REC] indicator changes from a blinking to off state.

Data can be imported to a computer without stopping recording.

See: "4.5 Automatically Importing (Saving) Recorded Data to a Computer, and Graph Display" (p.49)

[REC] disappears when recording stops.

If the stop method is set to [OFF] (one-time recording), recording stops automatically when memory becomes full. (p.33)

#### **Automatic Recording Start at Convenient Times**

Depending on the selected recording interval, recording start is automatically delayed until the next convenient clock time.

| Recording Interval | Recording Start Time                                       |
|--------------------|------------------------------------------------------------|
| 1 sec.             | 00 to 59 s (1-second interval)                             |
| 2 sec.             | 00 to 58 s (2-seconds interval)                            |
| 5 sec.             | 00 to 55 s (5-seconds interval)                            |
| 10 sec.            | 000 to 50 s (10-seconds interval)                          |
| 15 sec.            | 00 to 45 s (15-seconds interval)                           |
| 20 sec.            | 00 to 40 s (20-seconds interval)                           |
| 30 sec.            | 00 to 30 s (30-seconds interval)                           |
| 1 min              | 00 min, 00 s to 59 min, 00 s (1-minute interval)           |
| 2 min              | 00 min, 00 s to 58 min, 00 s (2-minutes interval)          |
| 5 min              | 00 min, 00 s to 55 min, 00 s (5-minutes interval)          |
| 10 min             | 00 min, 00 s to 50 min, 00 s (10-minutes interval)         |
| 15 min             | 00 min, 00 s to 45 min, 00 s (15-minutes interval)         |
| 20 min             | 00 min, 00 s to 40 min, 00 s (20-minutes interval)         |
| 30 min             | 00 min, 00 s to 30 min, 00 s (30-minutes interval)         |
| 60 min             | 00 h, 00 min, 00 s to 23 h, 00 min, 00 s (1-hour interval) |

### Example: When the button is pushed to start recording at 12:01:00, and the recording interval is 10 minutes

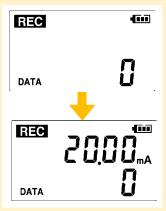

At 12:01:00, you press the **REC/STOP** button.

The [REC] indicator in the display turns on, but recording does not start yet.

If you try starting at 12:00 but are one minute late Actual recording starts at 12:10, which is considered the next convenient time.

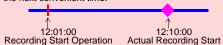

At 12:10:00 Recording starts.

In the case of instantaneous value recording, the number of data soon becomes 1.

In the case of statistical value recording, the number of data becomes 1 at 12:20:00.

### 4.4 Confirming Currently Measured Values and Data Recording

Confirm data recording on the Measurement display (p.16).

You can browse current measurement values (instantaneous), the count of recorded data items, and maximum and minimum values.

The (+) and (-) buttons select the type of value displayed.

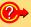

How to switch from a Setting display to Measurement display?

To switch to the Measurement display from any other display, press REC/STOP.

#### NOTE

- When power saving (p.34) is enabled, the display blanks after no operation occurs for 30 seconds. To browse measurement values (instantaneous) and verify each recorded data value, press any button to turn on the Measurement display.
- The currently displayed instantaneous measurement value is refreshed about once per second, regardless of the recording interval setting.

# 4.5 Automatically Importing (Saving) Recorded Data to a Computer, and Graph Display

Data recorded in the logger can be imported to the computer. Install the LR5000 Utility Program on the computer beforehand. (p.23)

Required Items: Logger, LR5091 Communication Adapter(or LR5092-20 Data Collector), USB cable, Computer

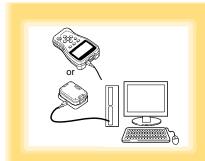

- 1 Plug the USB cable into the USB port on the LR5091 (or LR5092-20), and into a USB port on the computer.
- 2 Dock the logger in the LR5091 (or LR5092-20).

(When docking, be sure that the infrared ports are aligned.)

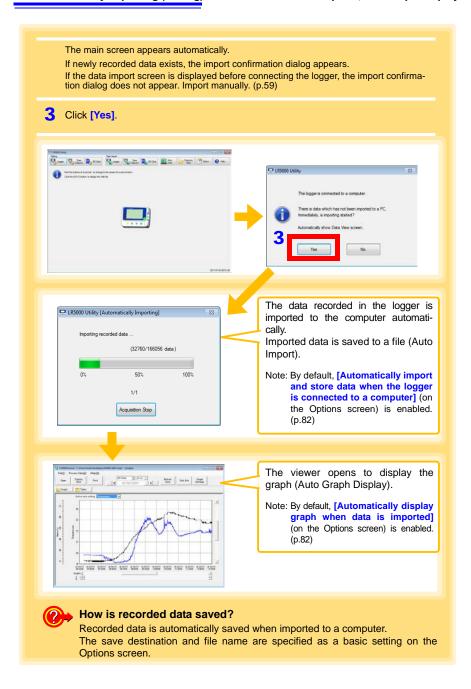

#### Viewer Screen

The viewer screen appears as follows.

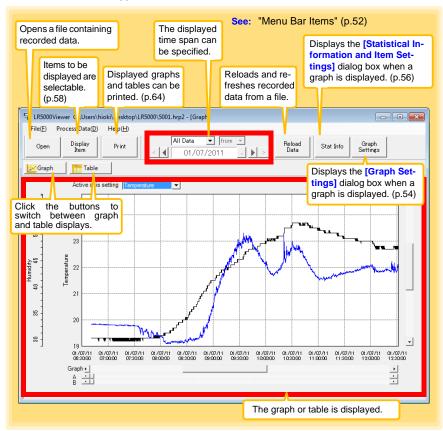

4.5 Automatically Importing (Saving) Recorded Data to a Computer, and Graph Display

#### Menu Bar Items

| Menu    | Item                            | Contents                                                                                                    |
|---------|---------------------------------|----------------------------------------------------------------------------------------------------|
|         | Open                            | Opens a file containing recorded data.                                                                             |
|         | Recently opened recording files | Opens recently used files.                                                                                         |
|         | Save recording file as          | Currently displayed recording data is saved as a new file.                                                         |
| File    | Print graph                     | Prints data in graphic format. (p.64)                                                                              |
|         | Paste to Microsoft Excel®       | Pastes displayed data into Microsoft Excel <sup>®</sup> .                                                          |
|         | Export CSV file                 | Exports displayed data as a CSV file.                                                                              |
|         | Exit                            | Closes the program.                                                                                                |
|         | Scaling                         | Applies scaling to data on one channel. (p.67)                                                                     |
|         | Power Calculation               | Performs approximate electric power calculation. (p.68)                                                            |
|         | Energy Cost                     | Performs approximate energy cost calculation. (p.69)                                                               |
| Process | Operating Rate                  | Performs approximate operating rate calculation. (p.70)                                                            |
| Data    | Integration                     | Performs data integration. (p.71)                                                                                  |
|         | Dew Point                       | Performs dew-point temperature calculation. (p.72)                                                                 |
|         | Two-Data-Item Arithmetic        | Performs approximate two-data-item arithmetic calculation. (p.73)                                                  |
|         | OVER Data Revision              | Converts data outside of the upper and lower threshold settings to specified values, and saves as new data. (p.74) |
|         | Help                            | Displays the help file.                                                                                            |
| Help    | Version                         | Displays LR5000 Utility Program version information.                                                               |

#### **Main Graph Features**

The main graph features are shown below.

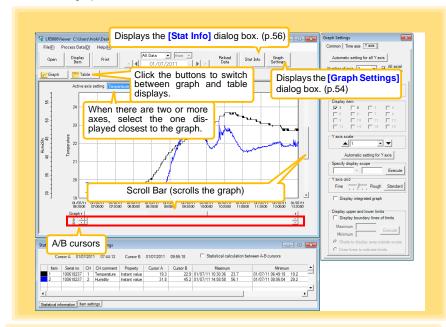

- How can the displayed area be magnified?
  - 1 Drag over the area to be enlarged to enclose it in a dotted box.
  - 2 Right click to open the pop-up menu, and click [Magnify selected area].

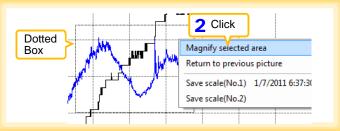

How can graph line color and display be switched?

Change settings on the [Item settings] tab in the [Statistical Information and Item Settings] dialog box. (p.56)

How can graph details be set?

Detailed settings are available in the [Graph Settings] dialog box. (p.54)

#### [Graph Settings] dialog box

Graph details can be set as follows. Click each tab to access various settings.

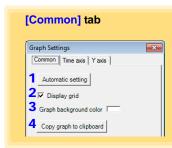

- 1 Automatically sets the time axis and Yaxis to the optimum scale.
- 2 Select to display the grid.
- 3 Changes the graph background color.
- 4 Copies the graph to the clipboard. The graph can then be pasted into Microsoft Word etc.

#### [Time axis] tab

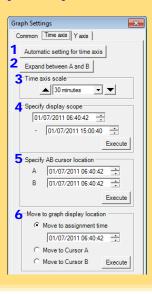

- 1 Automatically sets the time axis to the optimum scale.
- 2 Zooms the display to show only the time span between A/B cursors.
- 3 Changes the time base scale.
- Specifies the displayed time span on the time axis. Click [Execute] to apply the settings.
- 5 Specifies cursor positions. Click [Execute] to apply the settings.
- 6 Specifies the graph start position (time). Click [Execute] to apply the settings.

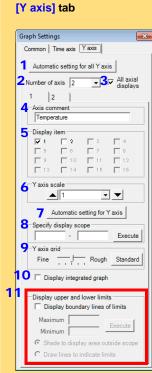

- Automatically sets all Y-axes to the optimum scale.
- When the Y-axis is different for each item, set the number of axes to a value other than one. The axes can be set to the number of displayed items (up to 16).
- Displays all axes.

4.5 Automatically Importing (Saving) Recorded Data to a Computer, and Graph Display

- A comment can be entered for each axis.
- Select the item assigned to each axis.
- Sets the Y-axis scale for each axis.
- Automatically sets the currently selected Y-axis to the optimum scale.
- Specifies the display span on the Y-axis. Click [Execute] to apply the settings.
- Sets the Y-axis grid spacing.
- 10 Display the items selected in [Display item] on an integrated graph.
- 11 Upper and lower thresholds can be displayed as solid lines on the graph, or outof-range areas can be filled with a solid color.

#### [Statistical Information and Item Settings] dialog box

The following items appear on the [Statistical information] tab.

- · Item no.
- Serial no.
- · Channel no.
- · Channel comments
- Property (Type of measurement value)
- · Measured values at A/B cursors
- · Statistical data
- Units

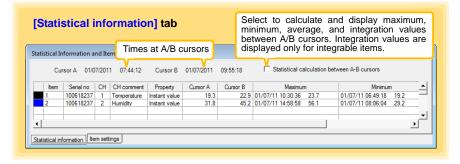

The following items appear on the [Item Settings] tab.

- · Display on/off
- · Graph line colors and thickness
- · Bar graph display on/off

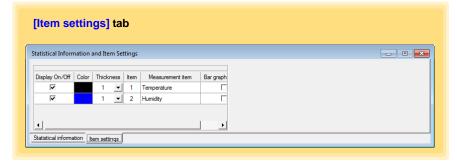

#### **Main Table Features**

The main table features are shown below.

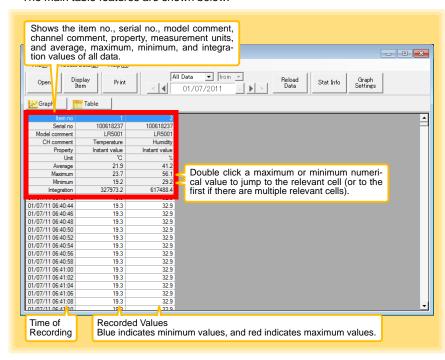

4.5 Automatically Importing (Saving) Recorded Data to a Computer, and Graph Display

#### Convenient Table Functions

Use the following operations to scroll the table and copy data to the clipboard.

| Item                                    | Contents                                                           |
|-----------------------------------------|--------------------------------------------------------------------|
| Press Ctrl and Home keys simultaneously | Moves to the upper left corner of the table.                       |
| Press Ctrl and End keys simultaneously  | Moves to the lower right corner of the table.                      |
| Home key                                | Scrolls to display the left edge of the table.                     |
| End key                                 | Scrolls to the right edge of the table.                            |
| Press Ctrl and C keys simultaneously    | Copies the value of the currently selected cell to the clip-board. |

#### **Selecting Items for Display**

Click the [Display Item] button in the viewer to display the [Select Items for Display] screen.

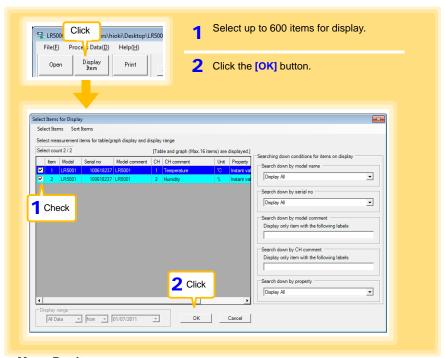

#### Menu Bar Items

| Menu         | Items                                                                                                   | Contents                                                                             |
|--------------|----------------------------------------------------------------------------------------------------|--------------------------------------------------------------------------------------|
| Select Items | Check selection range Clear checks of selection range                                                   | Add and clear selection of multiple items (display in blue) selected with the mouse. |
|              | Select all selections Clear all selections                                                              | When there are 600 item in the above list, click to select or clear all items.       |
|              | Select all instant values Select all maximum values Select all minimum values Select all average values | Select all items (up to 600) of the same property.                                   |
| Sort Items   | Sort by model name Sort by serial no Sort by model comment                                              | Sort by model name, serial no., or model comment.                                    |
|              | Move selected item up Alt+Up  Move selected item down Alt+Down                                          | Move blue mouse-selected items up or down.                                           |
|              | Restore original order                                                                                  | Restore original order.                                                              |

# 4.6 Manually Importing (Saving) Recorded Data to a Computer, and Graph Display

You can manually import (save) recorded data to a computer, and display it in a graph.

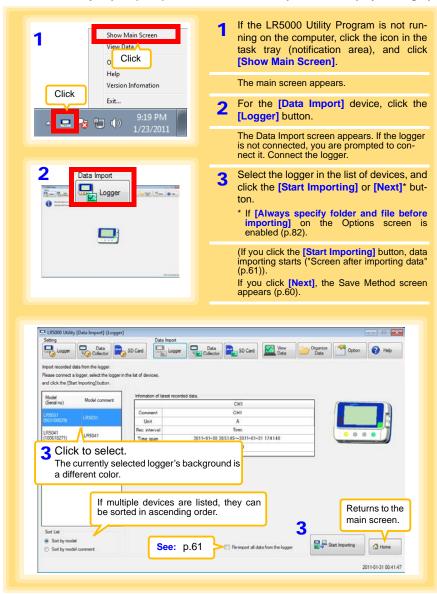

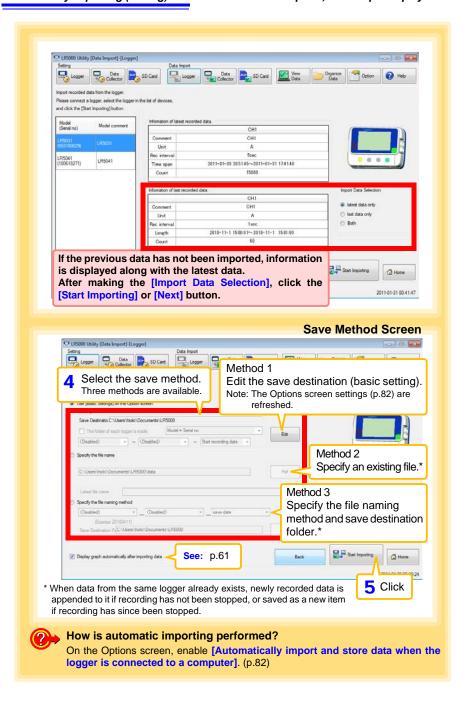

#### 4.6 Manually Importing (Saving) Recorded Data to a Computer, and Graph Display

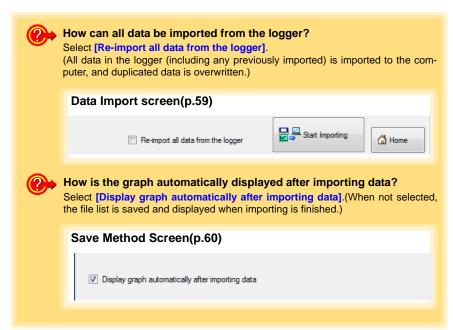

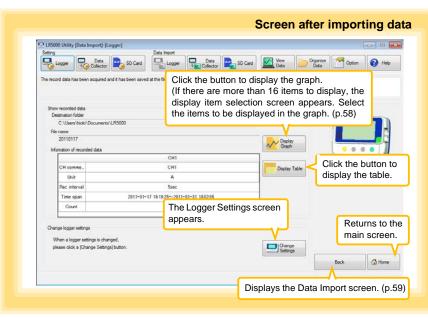

#### 4.7 Displaying a Graph of Saved Recording Data

Use the LR5000 Utility Program to display saved recording data as a graph.

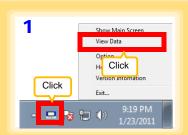

Note: If the LR5000 Utility Program is running, click [View Data] on the main screen.

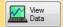

1 If the LR5000 Utility Program is not running on the computer, click the icon in the task tray (notification area), and click [View Data].\*

The Data View screen appears.

The [View latest data] tab shows a list of the loggers with data saved on the computer.

2 Select the logger from the list.

Information about the latest data appears.

3 Click the [Display Graph] button.

The viewer opens to display the graph (p.51). (If there are more than 16 items to display, the display item selection screen appears. Select the items to be displayed in the graph (p.58).

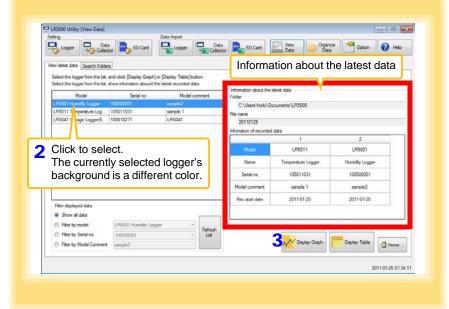

#### Other Data Viewing Screen Functions

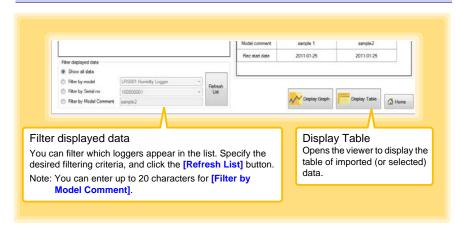

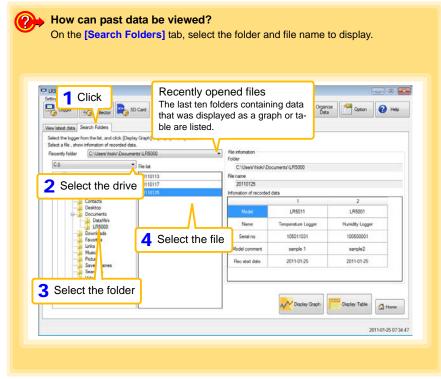

#### 4.8 Printing Recorded Data

Saved recording data can be printed as a graph. Graphs displayed in the LR5000 Utility Program can be printed on A3, A4, or B4-size paper.

With the desired graph displayed, click the [Print] button.

See:Graph Display Methods: "4.5" (p.49), "4.6" (p.59), and "4.7" (p.62)

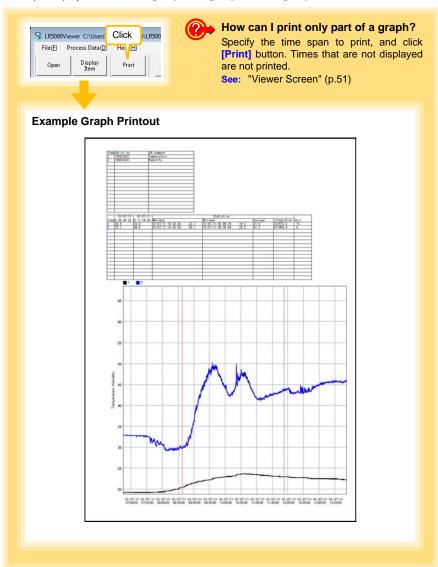

## Processing Recorded Data

## **Chapter 5**

Recorded data saved on the computer can be processed by scaling, electric power calculation, energy cost calculation, operating rate calculation, integration, dewpoint temperature calculation, two-item arithmetic calculation, and out-of-range data revision. The LR5000 Utility Program performs the calculations.

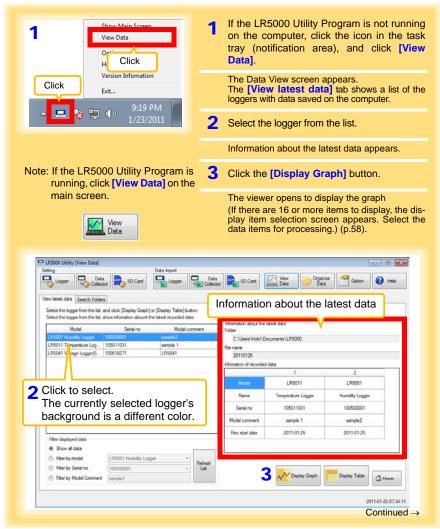

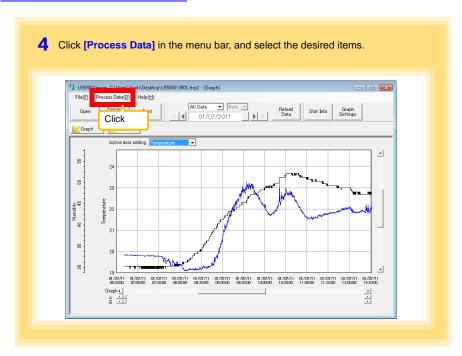

#### [Process Data] Items

| Items                       | Contents                                                                                                    | See    |
|-----------------------------|----------------------------------------------------------------------------------------------------|--------|
| Scaling                     | Performs scaling on the data of one channel.                                                                      | (p.67) |
| Power Calculation           | Performs approximate electric power calculation.                                                                  | (p.68) |
| Energy Cost                 | Performs approximate energy cost calculation.                                                                     | (p.69) |
| Operating Rate              | Performs approximate operating rate calculation.                                                                  | (p.70) |
| Integration                 | Integrates displayed data.                                                                                        | (p.71) |
| Dew Point                   | Performs dew-point temperature calculation.                                                                       | (p.72) |
| Two-Data-Item<br>Arithmetic | Performs approximate two-data-item arithmetic calculation.                                                        | (p.73) |
| OVER Data<br>Revision       | Converts data outside of the upper and lower threshold settings to specified values, and saves as new data items. | (p.74) |

## 5.1 Scaling

The following scaling calculation is applied to measured values.

Scaled Result = Raw data (measured value) × A + B × SI prefix (multiplier)

Scaled results are saved as a new item in the recording file.

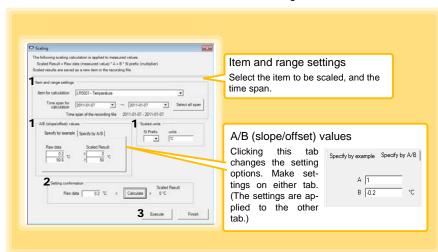

1. Select the items, time span, and the following options.

| Setting Options      | Description                                                                                                    |  |
|----------------------|----------------------------------------------------------------------------------------------------|--|
| Specify by example * | Enter two known conversion points (up to ten digits each).                                                                                                    |  |
| Specify by A/B *     | Enter the scaling coefficients (A and B, up to ten digits each).                                                                                                    |  |
| Scaled units         | <ul> <li>Select the [SI Prefix].         ([p]=1E-12, [n]=1E-9, [μ]=1E-6, [m]=1E-3, blank =1E0, [k]=1E3, [M]=1E6, [G]=1E9, [T]=1E12)</li> <li>Enter a character string to identify the scaled units.</li> <li>(Up to five characters, except  /, :, *, ?, ", &lt;, &gt;, and  .)</li> </ul> |  |

<sup>\*</sup> Set either one.

#### 2. Confirm settings.

| Setting | Confirm that scaling is performed properly. Enter any numerical value as raw |
|---------|------------------------------------------------------------------------------|
|         | data, and click the [Calculate] button to display the scaled result.         |

3. Click the [Execute] button.

(The scaled results are saved.)

Note: Click the [Finish] button to close the [Scaling] dialog box.

### 5.2 Calculating Electric Power

Approximate electric power is calculated using current measurement data from a clamp logger.

Calculation results are saved as a new item in the recording file.

#### NOTE

- Electric power calculations are only approximate, so results do not always equal the true electric power value. Use a wattmeter if accurate power measurements are required.
- There is no way to confirm that a specified data item is really a current value. Calculation occurs regardless of data type.

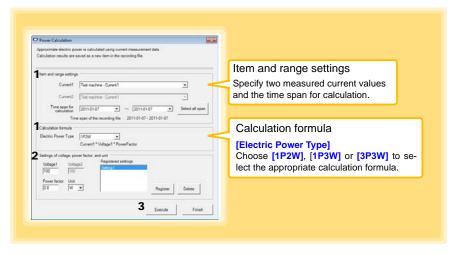

- 1. Select the items, time span, and calculation formula to be used.
- 2. Specify the voltage, power factor, and units.
  - •To save the settings, click the [Register] button.
  - •To apply a registered setting, double click it ("Setting1" in the above screenshot).
  - •To delete a setting, click it then click the [Delete] button.
- 3. Click the [Execute] button.

(Calculation results are saved.)

Note: Click the [Finish] button to close the [Power Calculation] dialog box.

### 5.3 Calculating Energy Cost

Approximate energy cost is calculated using current measurement data from a clamp logger.

#### NOTE

- Energy cost calculations are only approximate, so results do not always equal the true energy cost.
- There is no way to confirm that a specified data item is really an electric power value. Calculation occurs regardless of data type.

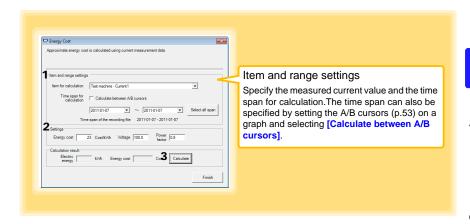

- 1. Select the item and time span.
- 2. Specify the cost per kWh, voltage, and power factor.
- Click the [Calculate] button.
   (Electric power consumption and energy cost values are calculated and displayed.)
   Note: Click the [Finish] button to close the [Energy Cost] dialog box.

### 5.4 Calculating Operating Rate

The approximate operating rate of the measured value is calculated.

The total amount of time during which data exceeds the [Upper threshold] is considered operating time, and the operating rate is calculated as the ratio of the operating time to the total calculation time span.

Example: The time during which a device consumes 20 A or more is considered the operating time.

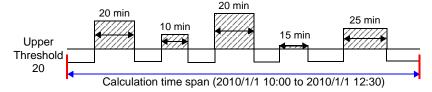

The sum of the times depicted by () is the operating time. (In the above diagram, operating time is 1.5 hours.)

Operating time (1.5 h)  $\div$  calculation time span (2.5 h)  $\times$  100 = 60% operating rate

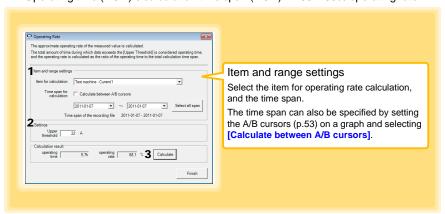

- 1. Select the item and time span.
- 2. Set the upper threshold.
- Click the [Calculate] button.
   (Operating hours and operating rate values are calculated and displayed.)
   Note: Click the [Finish] button to close the [Operating Rate] dialog box.

## 5.5 Integration

Measurement data can be integrated over a specified time span. Integration results are saved as a new item in the recording file.

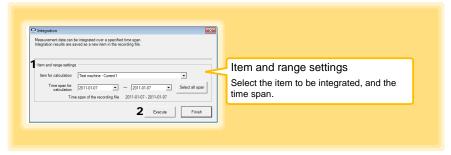

- 1. Select the item and time span.
- Click the [Execute] button. (Integration results are saved.)
   Note: Click the [Finish] button to close the [Integration] dialog box.

### 5.6 Calculating Dew-Point Temperature

Dew-point temperature is calculated from the temperature and humidity measurement data from the logger.

Calculation results are saved as a new item in the recording file.

#### NOTE

- There is no way to confirm that a specified data item is really a temperature or humidity value. Dew-point calculation occurs regardless of data type.
- Only the specified temperature and humidity data measured during the specified recording time span is applied to calculations and saved.
- The valid range for calculation input measurement data is -100 to 100 degrees, and 0 to 100% humidity. Values outside of these ranges are replaced with the maximum or minimum value within the valid range.

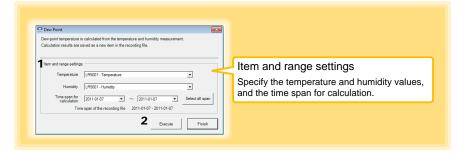

- 1. Select the items and time span.
- Click the [Execute] button. (Calculation results are saved.)

Note: Click the [Finish] button to close the [Dew Point] dialog box.

### 5.7 Two-Data-Item Arithmetic Calculations

Simple arithmetic operations (+, -, \*, and /) can be applied to two data items. Calculation results are saved as a new item in the recording file.

Only the values of data items measured during the specified recording time span are applied to calculations and saved.

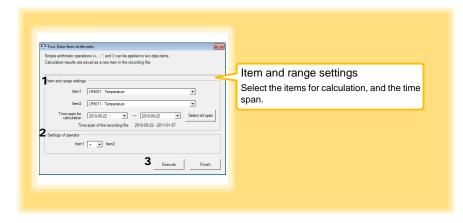

- 1. Select the items and time span.
- 2. Select the calculation operator.
- Click the [Execute] button.
   (Calculation results are saved.)
   Note: Click the [Finish] button to close the [Two-Data-Item Arithmetic] dialog box.

### 5.8 Converting Over-Threshold Data Values

Data values larger than the upper threshold and smaller than the lower threshold can be converted to specified values.

Converted results are saved as new data items in the recording file.

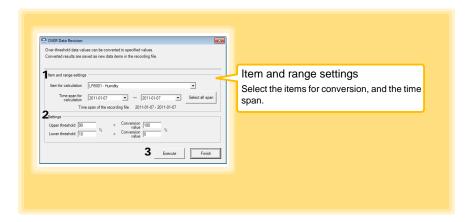

- 1. Select the items and time span.
- Set the upper and lower threshold values, and their corresponding conversion values.
- Click the [Execute] button. (Conversion results are saved.)
   Note: Click the [Finish] button to close the [OVER Data Revision] dialog box.

## **Organizing Data**

# **Chapter 6**

The LR5000 Utility Program can reorganize (copy, delete, move, combine, and extract) imported data.

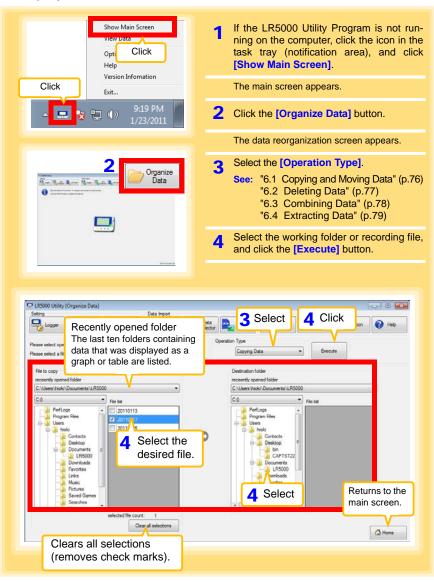

## 6.1 Copying and Moving Data

The selected logger recording files can be copied or moved to any folder.

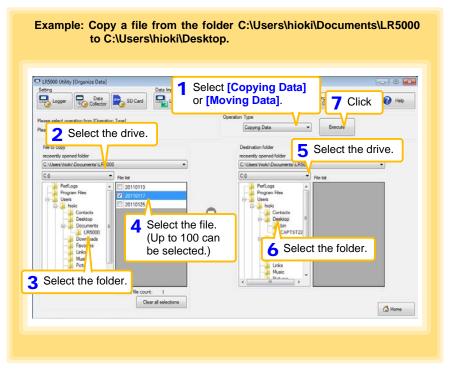

## 6.2 Deleting Data

Select and delete logger recording files as follows.

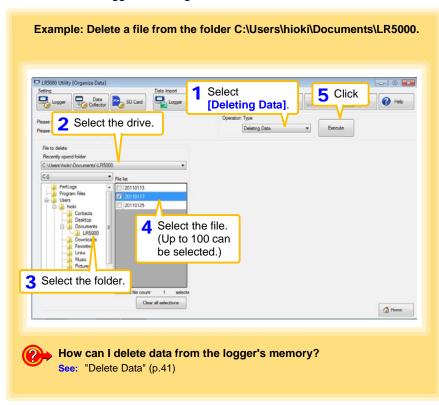

## 6.3 Combining Data

Separate logger recording files can be combined into one set of recording data.

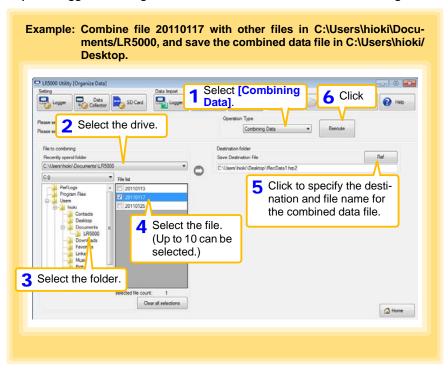

### 6.4 Extracting Data

Data in a logger recording file can be extracted to a specified time span and saved with a different file name.

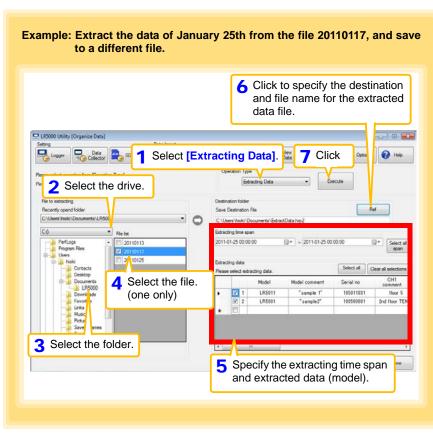

# Options Settings (LR5000 Utility Program) Chapter 7

These settings determine the saving method for imported logger data, device connection monitoring, and logger setting display functions.

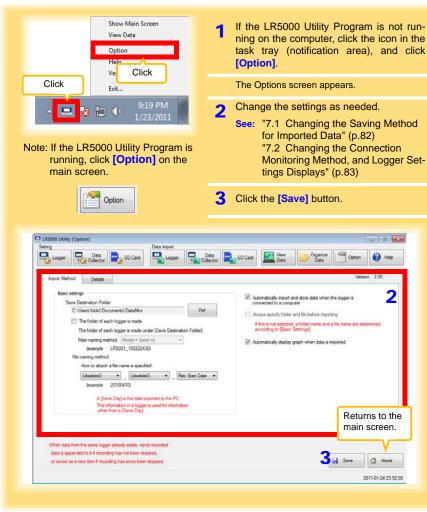

### 7.1 Changing the Saving Method for Imported Data

The saving method for imported logger data can be changed as follows.

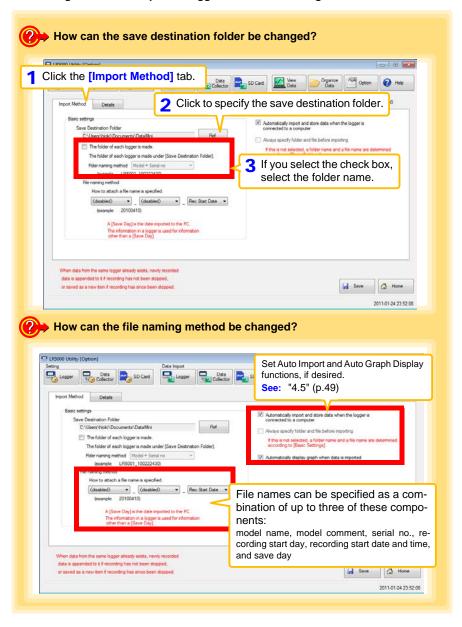

# 7.2 Changing the Connection Monitoring Method, and Logger Settings Displays

Change the device connection monitoring settings and the functions on the logger settings displays as follows.

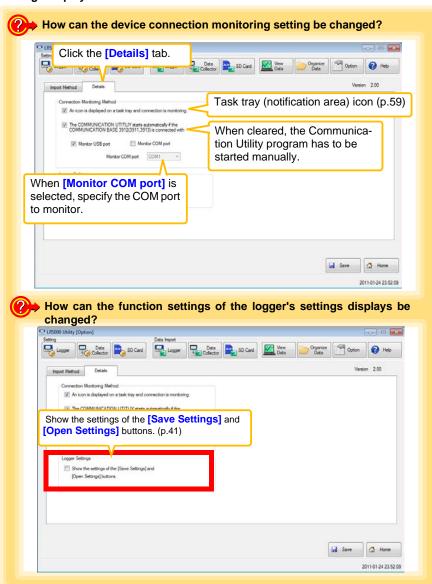

| 2 Changing the Connection Monitoring Method, and Logger Settings Displays |
|---------------------------------------------------------------------------|
|                                                                           |
|                                                                           |
|                                                                           |
|                                                                           |
|                                                                           |
|                                                                           |
|                                                                           |
|                                                                           |
|                                                                           |
|                                                                           |
|                                                                           |
|                                                                           |
|                                                                           |
|                                                                           |
|                                                                           |
|                                                                           |
|                                                                           |
|                                                                           |
|                                                                           |
|                                                                           |
|                                                                           |
|                                                                           |
|                                                                           |
|                                                                           |
|                                                                           |
|                                                                           |
|                                                                           |
|                                                                           |
|                                                                           |
|                                                                           |
|                                                                           |

# **Specifications**

# **Chapter 8**

## 8.1 Measurement Specifications

| Input                                           | DC current (1 channel)                                                                                 |
|-------------------------------------------------|----------------------------------------------------------------------------------------------------|
| Input impedance                                 | 10 Ω±10%                                                                                               |
| Measurement ranges                              | ±30.00 mA ("UF" or "OF" indicates out-of-range measurement)                                            |
| Measurement accuracy                            | ±0.5%rdg.±5dgt.                                                                                        |
| Accuracy guarantee for temperature and humidity | <ul> <li>Temperature: 23±5°C (73±9°F)</li> <li>Humidity: 80%RH or less (non-condensating)</li> </ul>   |
| Temperature coefficient                         | Measurement accuracy × 0.05/°C (add to measurement accuracy when outside of the range 23±5°C (73±9°F)) |
| Guaranteed accuracy period                      | 1 year                                                                                                 |
| Maximum ratings                                 | Maximum rated current: ±40mA Maximum rated voltage to earth: 60 VDC                                    |

## 8.2 Functional Specifications

| Display type                | LCD                                                                                                    |
|-----------------------------|----------------------------------------------------------------------------------------------------|
| Display contents            | Measured value, units (mA), recording (REC), endless recording (END-LESS), statistical recording (STAT), recording interval (INTVL), date and time (TIME), alarm (AL), battery status, recorded data count (DATA), maximum value (MAX), minimum value (MIN), auto power saving (APS)                                                                    |
| Operation button            | Four ("SET", "REC/STOP", "+", "-")                                                                                                    |
| Recording interval          | 1/2/5/10/15/20/30sec., 1/2/5/10/15/20/30/60 min.                                                                                                    |
| Recording modes             | <ul> <li>Instantaneous recording: The instantaneous value is recorded at each recording interval</li> <li>Statistical recording: Measurements are taken once per second, and instantaneous, maximum, minimum, and average values are saved at each recording interval (cannot be selected when the recording interval is set to one second).</li> </ul> |
| Recording capacity          | <ul> <li>Instantaneous recording: 60,000 values</li> <li>Statistical recording: 15,000 instantaneous, maximum, minimum, and average values</li> </ul>                                                                                                    |
| Recording start method      | <ul><li>Logger button operation</li><li>Instant or scheduled time (set by computer/Data Collector)</li></ul>                                                                                                    |
| Recording stop method       | <ul> <li>Logger button operation (endless recording)</li> <li>Logger button operation (one-time recording)</li> <li>Scheduled time (endless recording)</li> <li>Scheduled time (one-time recording)</li> <li>Scheduled time is set by computer/Data Collector</li> </ul>                                                                                |
| Retained recording sessions | Two sessions (each from recording start to stop)                                                                                                    |
| Alarm                       | Indicates when measured values are outside of the range defined by upper and lower thresholds set from a computer or the Data Collector                                                                                                    |
| Scaling                     | Scales and displays measured values according to settings made from a computer or the Data Collector                                                                                                    |
| Power save setting          | The measurement data display turns off about 30 seconds after the last button operation (cancel power save for continuous display)                                                                                                    |
| Real-time clock             | Provided                                                                                                    |

## 8.3 Miscellaneous

| Clock accuracy                   | ±50ppm (@25°C (@77°F))±4.32 s/day                                                                                                    |  |
|----------------------------------|----------------------------------------------------------------------------------------------------|--|
| Backup                           | Recorded data and settings (independent of battery)                                                                                                    |  |
| Interface                        | Half-duplex start/stop synchronous infrared serial communication between the logger and Communication Adapter or Data Collector                                                                                                    |  |
| Power supply                     | <ul> <li>Rated supply voltage: 1.5 VDC</li> <li>One LR6 alkaline battery</li> <li>Recording and clock operation, and maximum and minimum values are retained for about 30 seconds during battery replacement</li> </ul>                                                                                  |  |
| Maximum rated power              | 0.1 VA                                                                                                    |  |
| Battery life                     | <ul> <li>Approx. 2 year (instantaneous recording, with 1-minute recording interval and auto power saving, @20°C (@68°F))</li> <li>Approx. 2 month (with 1-second recording interval, @20°C)</li> </ul>                                                                                                   |  |
| Dimensions                       | Approx. 79Wx57Hx28D mm (3.11"Wx2.24"Hx1.10"D)                                                                                                    |  |
| Mass                             | Approx. 105 g (w/battery) (3.7 oz.)                                                                                                    |  |
| Dust and water protection rating | IP54 (EN60529) (with connection cable connected, but not including cable tip)                                                                                                    |  |
| Accessories                      | LR6 alkaline battery                                                                                                    |  |
| Options                          | <ul> <li>LR5091 Communication Adapter</li> <li>LR5092-20 Data Collector</li> <li>LR9801 Connection Cable</li> <li>LR9901 Wall-Mounted Holder</li> <li>Z5004 Magnetic Strap</li> </ul>                                                                                                    |  |
| Environmental conditions         | <ul> <li>Operating environment: indoors, pollution degree 2, up to 2000 m ASL</li> <li>Operating temperature and humidity: -20 to 70°C (-4 to 158°F), 80%RH or less (non-condensating)</li> <li>Storage temperature and humidity: -20 to 70°C (-4 to 158°F), 80%RH or less (non-condensating)</li> </ul> |  |
| Applicable Standards             | • Safety: EN61010<br>• EMC: EN61326                                                                                                    |  |

## 8.4 LR5091 Communication Adapter Specifications

#### **Main Unit General Specifications**

| Functions                          | Converts between the logger's infrared signals and USB signals to support communications between the logger and a computer (USB port).                                                                                                    |
|------------------------------------|----------------------------------------------------------------------------------------------------|
| Compatible loggers                 | LR5001 Humidity Logger, LR5011 Temperature Logger, LR5031 Instrumentation Logger, LR5041 Voltage Logger (50 mV), LR5042 Voltage Logger (5 V), LR5043 Voltage Logger (50 V), LR5051 Clamp Logger Note: Communication with LR5051 is supported by LR5000 Utility Program version 1.01 and later.  Communication with LR5031 is supported by LR5000 Utility Program version 1.05 and later. |
| Operating temperature and humidity | Temperature: 0 to 40°C (32 to 104°F),<br>Humidity: 80%RH or less (non-condensating)                                                                                                    |
| Storage temperature and humidity   | Temperature: -10 to 50°C (14 to 122°F),<br>Humidity: 80%RH or less (non-condensating)                                                                                                    |
| Operating environment              | Indoors, pollution degree 2, up to 2000 m ASL                                                                                                    |
| Power supply                       | 5 VDC (USB bus-powered)                                                                                                    |
| Maximum rated power                | 0.5 VA                                                                                                    |
| Dimensions                         | Approx. $83W\times61H\times19D$ mm (3.27"Wx2.40"Hx0.75"D) (without projections)                                                                                                    |
| Mass                               | Approx. 43 g (1.5 oz.) (without USB cable)                                                                                                    |
| Applicable Standards               | • Safety: EN61010<br>• EMC : EN61326                                                                                                    |
|                                    |                                                                                                    |
| USB standard                       | USB 2.0 compliant, Full Speed support                                                                                                    |
| Connector                          | Mini B series receptacle                                                                                                    |
| Connectable device                 | Computer                                                                                                    |
| Communication speed                | 115,200bps                                                                                                    |
|                                    |                                                                                                    |
| Communication method               | Half-duplex start/stop synchronous infrared serial communication                                                                                                    |
| Communication speed                | 115,200bps                                                                                                    |
|                                    |                                                                                                    |

#### **Accessories**

| USB cable (1 m)1             |  |
|------------------------------|--|
| LR5000 Utility Program (CD)1 |  |

#### **Supplied LR5000 Utility Program Specifications**

| Supplied medium             | CD1                                                                                                    |
|-----------------------------|----------------------------------------------------------------------------------------------------|
| Operating environment       | Personal computer meeting the following specifications  • CPU: 1 GHz or faster processor clock  • RAM: at least 512 MB  • Operating system: Windows XP SP2 or later, Vista® SP1 or later, or Windows 7  • library: .NET Framework 2.0/3.5  • Interface: USB (or COM port for models 3910, 3911, or 9612)  • Monitor resolution: 1024 x 768 or higher  • Hard disk: At least 30 MB free space (Another 500 MB may be required if .NET Framework 2.0 or 3.5 is not                                                                                                    |
|                             | yet installed. Additional space is required for storing recorded data.)                                                                                                    |
| Model communication support | All LR5000-series loggers  Note1: Communication with LR5051 is supported by LR5000 Utility Program version 1.01 and later.  Communication with LR5031 is supported by LR5000 Utility Program version 1.05 and later.  Note2: The Communication Utility program supports the following models' settings and data import functions. A computer COM port and 9612 RS-232C cable are required when using the model 3910 or 3911 Communication Base.  • All "Data Logger" models 363x to 364x  • Communication Base models 3910, 3911, and 3912                                                                                            |
| Communication connections   | Communication with LR5000-series loggers:     Computer, USB cable, LR5091 Communication Adapter, and LR5000-series logger     Computer, USB cable, LR5092-20 Data Collector, and LR5000-series logger     Communication with the LR5092-20 Data Collector:     Computer, USB cable, and LR5092-20 Data Collector                                                                                                    |
| Setting functions           | <ul> <li>Export/import settings by communication with the LR5000 series</li> <li>Settings exported from each LR5000 are stored on the computer (the following functions are supported by the supplied PC Utility version 2.00, or later)</li> <li>Export/import settings by communication using the LR5092-20 Data Collector</li> <li>Import and save logger settings using the LR5092-20 Data Collector via communication or SD memory card Import and save logger settings on an SD memory card using the LR5092-20 Data Collector</li> <li>Settings exported to the LR5092-20 Data Collector are stored on the computer</li> </ul> |
| Auto-start function         | A small resident program (icon in the task tray/notification area) detects when a logger or the Data Collector is connected to the computer, and automatically starts the LR5000 Utility Program.                                                                                                    |

#### 8.4 LR5091 Communication Adapter Specifications

| Data import functions       | Communicates with the LR5000-series loggers, and imports recorded data Combines recorded data Incorporates new data when an LR5000-series logger holds data not previously imported (the following functions are supported by the supplied PC Utility version 2.00, or later) Communicates with the LR5092-20 Data Collector, and imports recorded data saved in the Data Collector Imports data saved to an SD memory card in the LR5092-20 Data Collector                                                                                         |
|-----------------------------|----------------------------------------------------------------------------------------------------|
| Graph display functions     | <ul> <li>Displays up to 16 channels in a graph</li> <li>Displays up to 16 Y-axes</li> <li>Displays one time base axis</li> <li>Set line colors for each channel, and display/hide lines and bar graphs for each channel</li> <li>Auto setting of time base and vertical axis</li> <li>Display/hide Y-axis grid lines, and set grid display density</li> <li>Select display background color</li> <li>Copy graph images to the clipboard</li> <li>A/B cursor functions</li> <li>Displays statistical data (maximum, minimum, and average)</li> </ul> |
| Data list display functions | <ul> <li>Browse recorded data in tabular format</li> <li>Displays up to 600 channels</li> <li>Displays statistical data (maximum, minimum, and average)</li> </ul>                                                                                                    |
| Export functions            | <ul> <li>Export all recorded data displayed in a table in CSV format</li> <li>Paste to Excel® all recorded data displayed in a data table</li> <li>Export all recorded data between A/B cursors in CSV format</li> <li>Paste to Excel® all recorded data between A/B cursors</li> </ul>                                                                                                    |
| Import functions            | (the following functions are supported by the supplied PC Utility version 2.00, or later) Import text files from the 3169 Clamp-On Power HiTester Note: Only electric energy data recorded at one-second or longer interval can be imported                                                                                                    |
| Printing functions          | <ul><li>Prints graphs and statistical data</li><li>Supports A3, A4, and B4 paper sizes</li></ul>                                                                                                    |
| Data processing functions   | Scaling (y=axx+b), electric power calculation, energy cost calculation, operating rate calculation, integration, dew-point temperature calculation, arithmetic calculations, out-of-range data revision                                                                                                    |
| File management functions   | <ul> <li>Copy and delete data saved on the computer<br/>(the following functions are supported by the supplied PC Utility version 2.00, or later)</li> <li>Delete data saved to an SD memory card in the LR5092-20 Data Collector</li> </ul>                                                                                                    |
| Help function               | Displays helpful operating instructions                                                                                                    |

## **Maintenance and Service**

# **Chapter 9**

#### Requesting repairs

- Use the original packing materials when transporting the instrument, if possible.
- Pack the instrument so that it will not sustain damage during shipping, and include a description of existing damage. We do not take any responsibility for damage incurred during shipping.
- Please contact your dealer or Hioki representative for information on where to submit products for repair.

#### When the logger will not be used for long time

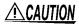

CAUTION To avoid corrosion and damage to this instrument from battery leakage, remove the batteries from the instrument if it is to be stored for a long time (1 week).

### **Cleaning**

To clean the instrument, wipe it gently with a soft cloth moistened with water or mild detergent. Never use solvents such as benzene, alcohol, acetone, ether, ketones, thinners or gasoline, as they can deform and discolor the case.

NOTE

Wipe the LCD gently with a soft, dry cloth.

## Disposing of the Logger

Obey local regulations for disposal of electronic equipment.

## 9.3 Troubleshooting

If damage is suspected, check the "Before requesting repairs" section before contacting your dealer or Hioki representative.

#### Before requesting repairs

| Problem Symptom                                                                                                    | Probable Causes                                                                                                    | Remedies and References                                                                                                    |
|----------------------------------------------------------------------------------------------------|----------------------------------------------------------------------------------------------------|----------------------------------------------------------------------------------------------------|
| The LR5000 Utility Program cannot be installed.                                                                                                    | The computer operating environment may be incompatible.     The installation procedure may be incorrect.                                                                                                 | Check the operating environment requirements, and try installing in (another) compatible computer.  See: "LR5000 Utility Program Operating Requirements" (p.23)  Refer to the installation procedure, and try again. Pay particular attention to the following:  Be sure to log in with an Administrator account.  Before installing, be sure to close any applications running on the computer.  If the installation screen does not appear, execute X:\English\Setup.exe.  See: "Installation Procedure" (p.23) |
| No measured value is displayed.  DATA  Displays polarity conflicting with actual current value (e.g., negative display when actual current is 10 mA) | The connection cable plug is not inserted all the way in. The measurement cable may be connected incorrectly.  NOTE  The maximum and minimum values are not displayed when the recorded data count is 0. | " ,                                                                                                    |
| The battery is depleted too quickly.                                                                                                    | <ul> <li>The battery supplied with the logger is still being used.</li> <li>A zinc-manganese battery is being used.</li> </ul>                                                                           | Install a new AA-size (LR6) alkaline battery.  See: "2.1 Installing (or Replacing) the Battery" (p.19)                                                                                                    |
| How can recorded values be reorganized?                                                                                                    | -                                                                                                    | Enable scaling.  See: "5.1 Scaling" (p.67)  Scaling settings can be made before recording.  See: "Scaling (set as needed)" (p.39)                                                                                                    |

#### Before requesting repairs

| Problem Symptom                                                            | Probable Causes                                                      | Remedies and References                                                                                                    |
|----------------------------------------------------------------------------|----------------------------------------------------------------------|----------------------------------------------------------------------------------------------------|
| How can the logger's memory be erased?                                     |                                                                      | Logger memory can be erased using the LR5000 Utility Program.  See: "Other Settings on the Logger Settings Screen" (p.41)                                                                                                    |
|                                                                            | _                                                                    | Note that data recorded prior to the last recording is automatically erased whenever recording starts. (The logger retains the data from both current and most recent prior recording operation.)                               |
|                                                                            |                                                                      | See: "4.3 Starting and Stopping<br>Recording" (p.46)                                                                                                    |
| Recorded data has disappeared.                                             | Recording was restarted after stopping.                              | Note that if recording is accidentally restarted after stopping, data recorded prior to the last recording is automatically erased. (The logger retains the data from both current and most recent prior recording operations.) |
| The display is blank.                                                      | Power save is enabled.                                               | Press any button or send a communication signal to turn on the display.                                                                                                    |
|                                                                            |                                                                      | See: "1.2 Part Names/Functions and Display Indicators" (p.14)                                                                                                    |
| The [REC] indicator disappears even though recording has not been stopped. | The one-time recording stop method is selected.                      | With one-time recording, recording stops automatically when memory becomes full. Change the stop method to endless recording.                                                                                                   |
| 2000 FULL                                                                  |                                                                      | See: Making Settings on the Log-<br>ger:"Stop Method Setting (for<br>when memory becomes full)"<br>(p.33) See: Making Settings from the<br>LR5000 Utility Program:"Stop<br>Method" (p.38)                                       |
|                                                                            |                                                                      | (With endless recording, the oldest data is overwritten when memory is full, so be sure to save data to a computer periodically during long-term recording. Data can be saved to a computer without stopping recording.)        |
|                                                                            |                                                                      | See: "4.5 Automatically Importing<br>(Saving) Recorded Data to a<br>Computer, and Graph Display"<br>(p.49)                                                                                                    |
| The logger cannot communicate with the new LR5091 (LR5092).                | The installation of the device driver to the LR5091 (LR5092) failed. | For Window XP, the driver may be required to be installed to each LR5091 (LR5092).  Open Windows <sup>®</sup> Device Manager and re-install the driver.                                                                         |

## 9.4 Error Display

The display appears as follows when an error occurs on the logger.

#### **Logger Error Displays**

| Error Displays     | Meaning                                                                         | Remedies and References                                                                                                    |
|--------------------|---------------------------------------------------------------------------------|----------------------------------------------------------------------------------------------------|
| Err.1              | Calibration data error: A fault occurred with the internal calibration data.    | Inspection and repair is required. Please contact your dealer or Hioki representative.                                        |
| Erric              | Microcomputer error: A fault occurred in microcomputer ROM/RAM.                 | See: "Requesting repairs" (p.91)                                                                                              |
| Err.3              | Data recording error: A fault occurred in recording data or accessing settings. |                                                                                                    |
| PURFF              | Battery voltage is too low for normal logger operation.                         | Replace the battery.  See: "2.1 Installing (or Replacing) the Battery" (p.19)                                                 |
| o.F.<br>or<br>U.F. | A measured value is out of range.                                               | Out-of-range values cannot be displayed.  [OF] or [UF] is displayed when this data is imported by the LR5000 Utility Program. |

#### **LR5000 Utility Program Error Displays**

| Error Displays | Meaning                             | Remedies and References            |  |
|----------------|-------------------------------------|------------------------------------|--|
| OF             | A measured value is out of range.   | Out-of-range values cannot be dis- |  |
| UF             | - A measured value is out of range. | piayeu.                            |  |

# **Appendix**

## **Appendix 1 About Recording Modes**

The recording method depends on the selected recording mode. The recording modes are as follows.

#### Instantaneous Recording

Measurements are recorded in internal memory at each recording interval.

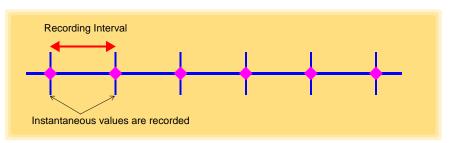

#### **Statistical Recording**

Measurements are taken once per second, and instantaneous, maximum, minimum, and average values are saved to internal memory at each recording interval.

Data at the recording start time is not recorded (in the following case, data at 10:00:00 is not recorded).

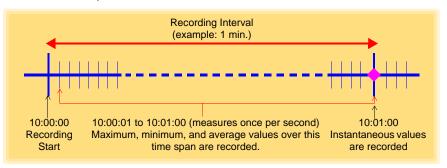

NOTE

Statistical recording cannot be selected when the recording interval is set to one second.

# Appendix 2 Recording Intervals and Recording Times

The recording time is calculated according to the recording capacity.

**NOTE** The maximum recording time is limited by the remaining battery capacity.

#### Instantaneous Recording

Up to 60,000 values can be recorded.

| Recording Interval | Recording Time     | Recording Interval | Recording Time |
|--------------------|--------------------|--------------------|----------------|
| 1 sec.             | 16 h, 40 min       | 1 min              | 41 d, 16 h     |
| 2 sec.             | 1 d, 9 h, 20 min   | 2 min              | 83 d, 8 h      |
| 5 sec.             | 3 d, 11 h, 20 min  | 5 min              | 208 d, 8 h     |
| 10 sec.            | 6 d, 22 h, 40 min  | 10 min             | 416 d, 16 h    |
| 15 sec.            | 10 d, 10 h         | 15 min             | 625 d          |
| 20 sec.            | 13 d, 21 h, 20 min | 20 min             | 833 d, 8 h     |
| 30 sec.            | 20 d, 20 h         | 30 min             | 1250 d         |
|                    |                    | 60 min             | 2500 d         |

#### **Statistical Recording**

Up to 15,000 values can be recorded.

| Recording Interval     | Recording Time    | Recording Interval | Recording Time |
|------------------------|-------------------|--------------------|----------------|
| 1 sec. (Cannot be set) | -                 | 1 min              | 10 d, 10 h     |
| 2 sec.                 | 8 h, 20 min       | 2 min              | 20 d, 20 h     |
| 5 sec.                 | 20 h, 50 min      | 5 min              | 52 d, 2 h      |
| 10 sec.                | 1 d, 17 h, 40 min | 10 min             | 104 d, 4 h     |
| 15 sec.                | 2 d, 14 h, 30 min | 15 min             | 156 d, 6 h     |
| 20 sec.                | 3 d, 11 h, 20 min | 20 min             | 208 d, 8 h     |
| 30 sec.                | 5 d, 5 h          | 30 min             | 312 d, 12 h    |
|                        |                   | 60 min             | 625 d          |

### **Appendix 3 Battery Life Approximation**

Battery life depends on the recording interval.

The following table shows battery life when power saving (p.34) is enabled. Battery life is approximately two months when power saving is disabled or when the statistical recording mode is enabled.

| Recording Interval | Battery Life    | Recording Interval | Battery Life     |  |
|--------------------|-----------------|--------------------|------------------|--|
| 1 sec.             | Approx. 60 days | 30 sec.            | Approx. 1.5 year |  |
| 10sec              | Approx. 1 year  | 1 min or more      | Approx. 2 year   |  |

# Index

| Symbols                                 | Display the graph65                                                        |
|-----------------------------------------|----------------------------------------------------------------------------|
| (-)                                     | Display value refresh time14 Displaying a graph of saved recording data 62 |
| A                                       | Disposing91                                                                |
| AL indicator15, 40                      | E                                                                          |
| Alarm thresholds15, 40                  | Electric power calculations68                                              |
| APS34                                   | ENDLESS indicator                                                          |
| Auto graph display50, 61                | Endless Recording                                                          |
| Auto import50, 82                       | Endless recording33                                                        |
| <b>D</b>                                | Energy cost calculations69, 70                                             |
| В                                       | Error display94                                                            |
| Battery is depleted too quickly92       | Extracting79                                                               |
| Battery life approximation              | F                                                                          |
| С                                       | Features13                                                                 |
| CD handling9                            | G                                                                          |
| Changing the saving method82            | Graph display49                                                            |
| Cleaning91                              | Graph settings54, 61, 62                                                   |
| Clock setting17, 32, 41                 | Graph settings                                                             |
| Combining78                             | Н                                                                          |
| Connect to the computer35               |                                                                            |
| Connection cable22                      | How can past data be viewed?                                               |
| D                                       | 53                                                                         |
|                                         | How can the file naming method                                             |
| Damage92                                | be changed?82                                                              |
| Data                                    | How can the function settings of the                                       |
| Combine                                 | logger's settings displays be changed? 83                                  |
| Copy                                    | How can the logger's memory be erased?                                     |
| Extract79                               |                                                                            |
| Move                                    | How can the save destination folder be                                     |
| Data import screen (PC application)59   | changed? 82                                                                |
| DATA indicator15                        | How can the settings from one logger be copied to another?                 |
| Data view screen (PC application)62, 65 | How to switch from a setting display to                                    |
| Delete41, 77                            | measurement display?49                                                     |
| Device connection monitoring setting 83 | mododromont display:49                                                     |
| Dew-point temperature calculation72     |                                                                            |

Display indicators ......15 Display refresh time .....14

#### Index

| I                                          | PC application                           |
|--------------------------------------------|------------------------------------------|
|                                            | Operating requirements23                 |
| f the installation screen does not appear? | Screens26                                |
| 24                                         | Uninstall25                              |
| nstallation precautions8                   | Version upgrading25                      |
| nstalling44                                | Power save setting37                     |
| nstalling the battery19                    | Battery life A 2                         |
| nstantaneous A 1                           | Power saving49                           |
| nstantaneous Recording38                   | Power saving setting17, 34               |
| nstantaneous recording34                   | Preliminary checks9                      |
| ntegration 57, 71                          | Pre-Measurement inspection43             |
| NTVL indicator15, 31                       | Printing 64                              |
|                                            | Product overview13                       |
|                                            | _                                        |
| ogger settings screen (PC application) 36  | R                                        |
| _ower threshold40                          | Real-time clock setting32                |
| R5091 Communication Adapter 14, 88         | REC indicator                            |
| •                                          | REC indicator disappears93               |
| M                                          | REC/STOP button                          |
|                                            | Recorded data count                      |
| Main screen26                              | Recorded data to a computer              |
| Maintenance91                              | Recording interval17, 31, 38, 48         |
| Markings on the logger6                    | Recording mode                           |
| MAX indicator15                            | Recording start method                   |
| Measurement43                              | Recording start method                   |
| Measurement channel15                      | Recording times                          |
| Measurement preparation10, 19              |                                          |
| Measuring display (Logger)16               | Re-import all data from the logger 61    |
| MIN indicator15                            | Repairs91, 92                            |
| Model comment37                            | S                                        |
| Moving76                                   | <u> </u>                                 |
| N                                          | Safety Information6                      |
| V .                                        | Save method screen (PC application) 61   |
| No measured value is displayed92           | Saving recorded data to a computer 49    |
| ,                                          | Scaling39, 41, 67                        |
| 0                                          | Scheduled Time                           |
|                                            | Service91                                |
| One-Time Recording38                       | SET button14                             |
| One-time recording33, 47                   | Setting (PC application)36               |
| Operation buttons14                        | Setting display (Logger)17               |
| Operation flow10                           | Settings List29                          |
| Options 5, 45, 87                          | Show Main Screen75                       |
| Options settings (PC application program)  | Show main screen59                       |
| 81                                         | Specifications85                         |
| Organizing data75                          | Stand44                                  |
| Overview13                                 | Starting and stopping recording46        |
|                                            | STAT indicator15, 34                     |
| P                                          | Statistical recording 34, 38, A 1        |
|                                            | Stop method setting17, 33                |
| Package contents4                          | Stop method setting (for when memory be- |
| Part names/functions14                     | comes full) 33                           |

| Strap with magnet45                                                                                                    |
|----------------------------------------------------------------------------------------------------|
| Т                                                                                                    |
| TIME indicator                                                                                                    |
| U                                                                                                    |
| Upper threshold40                                                                                                    |
| V                                                                                                    |
| Version upgrading       25         View Data       65         View data       62         View latest data       62, 65         Viewer       50, 51, 62, 63, 65 |
| W                                                                                                    |
| Wall mounting 45 Wall-mounted holder 45                                                                                                    |

When the logger will not be used for long time ......91

# Index 4 Index

### Warranty Certificate

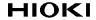

| Model | Serial No. | Warranty period                         |
|-------|------------|-----------------------------------------|
|       |            | One (1) year from date of purchase ( /) |

This product passed a rigorous inspection process at Hioki before being shipped.

In the unlikely event that you experience an issue during use, please contact the distributor from which you purchased the product, which will be repaired free of charge subject to the provisions of this Warranty Certificate. This warranty is valid for a period of one (1) year from the date of purchase. If the date of purchase is unknown, the warranty is considered valid for a period of one (1) year from the product's date of manufacture. Please present this Warranty Certificate when contacting the distributor. Accuracy is guaranteed for the duration of the separately indicated guaranteed accuracy period.

- 1. Malfunctions occurring during the warranty period under conditions of normal use in conformity with the Instruction Manual, product labeling (including stamped markings), and other precautionary information will be repaired free of charge, up to the original purchase price. Hioki reserves the right to decline to offer repair, calibration, and other services for reasons that include, but are not limited to, passage of time since the product's manufacture, discontinuation of production of parts, or unforeseen circumstances.
- Malfunctions that are determined by Hioki to have occurred under one or more of the following conditions are considered to be outside the scope of warranty coverage, even if the event in question occurs during the warranty period:
  - Damage to objects under measurement or other secondary or tertiary damage caused by use of the product or its measurement results
  - b. Malfunctions caused by improper handling or use of the product in a manner that does not conform with the provisions of the Instruction Manual
  - c. Malfunctions or damage caused by repair, adjustment, or modification of the product by a company, organization, or individual not approved by Hioki
  - d. Consumption of product parts, including as described in the Instruction Manual
  - e. Malfunctions or damage caused by transport, dropping, or other handling of the product after purchase
  - f. Changes in the product's appearance (scratches on its enclosure, etc.)
  - g. Malfunctions or damage caused by fire, wind or flood damage, earthquakes, lightning, power supply anomalies (including voltage, frequency, etc.), war or civil disturbances, radioactive contamination, or other acts of God
  - h. Damage caused by connecting the product to a network
  - i. Failure to present this Warranty Certificate
  - j. Failure to notify Hioki in advance if used in special embedded applications (space equipment, aviation equipment, nuclear power equipment, life-critical medical equipment or vehicle control equipment, etc.)
  - k. Other malfunctions for which Hioki is not deemed to be responsible

#### \*Requests

- · Hioki is not able to reissue this Warranty Certificate, so please store it carefully.
- Please fill in the model, serial number, and date of purchase on this form.

16-01 EN

| HI  | OKI | E.E. | CORP | OKA | IOI | ١ |
|-----|-----|------|------|-----|-----|---|
| ~ . |     |      |      |     |     |   |

81 Koizumi, Ueda, Nagano 386-1192, Japan

TEL: +81-268-28-0555 FAX: +81-268-28-0559

- · Please visit our website at www.hioki.com for the following:
  - Regional contact information
  - The latest revisions of instruction manuals and manuals in other languages.
  - Declarations of Conformity for instruments that comply with CE mark requirements.
- All reasonable care has been taken in the production of this manual, but if you find any points which are unclear or in error, please contact your supplier or the International Sales and Marketing Department at Hioki headquarters.
- In the interests of product development, the contents of this manual are subject to revision without prior notice.
- The content of this manual is protected by copyright.
   No reproduction, duplication or modification of the content is permitted without the authorization of HIOKI E.E. CORPORATION.

## HIOKI

#### **HEADQUARTERS**

81 Koizumi, Ueda, Nagano 386-1192 Japan TEL +81-268-28-0562 FAX +81-268-28-0568 os-com@hioki.co.jp (International Sales Division)

## http://www.hioki.com

#### HIOKI USA CORPORATION

http://www.hiokiusa.com hioki@hiokiusa.com

#### HIOKI (Shanghai) SALES & TRADING CO., LTD.

http://www.hioki.cn info@hioki.com.cn

#### HIOKI SINGAPORE PTE.LTD.

http://www.hioki.com info-sg@hioki.com.sg

#### HIOKI KOREA CO., LTD.

http://www.hiokikorea.com/info-kr@hioki.co.jp

#### HIOKI INDIA ENGINEERING PRIVATE LIMITED

http://www.hioki.com hioki@hioki.in

#### HIOKI EUROPE GmbH

http://www.hioki.com/ hioki@hioki.eu 1708EN

Edited and published by HIOKI E.E. CORPORATION

Printed in Japan

Company names, product names, etc. mentioned in this document are trademarks or registered trademarks of their respective companies.